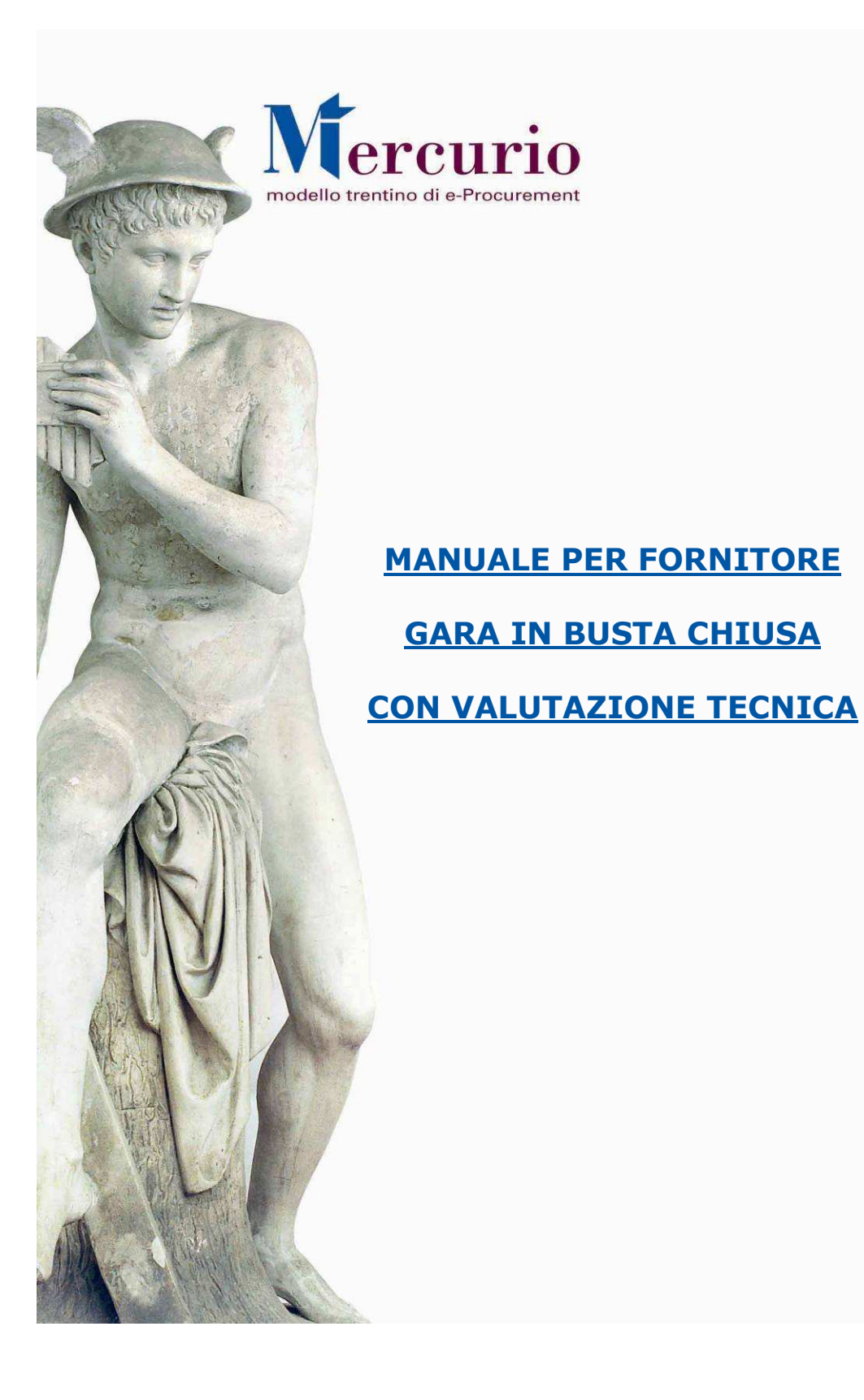

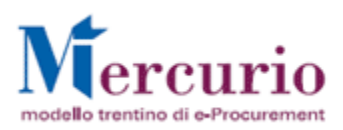

# **INDICE**

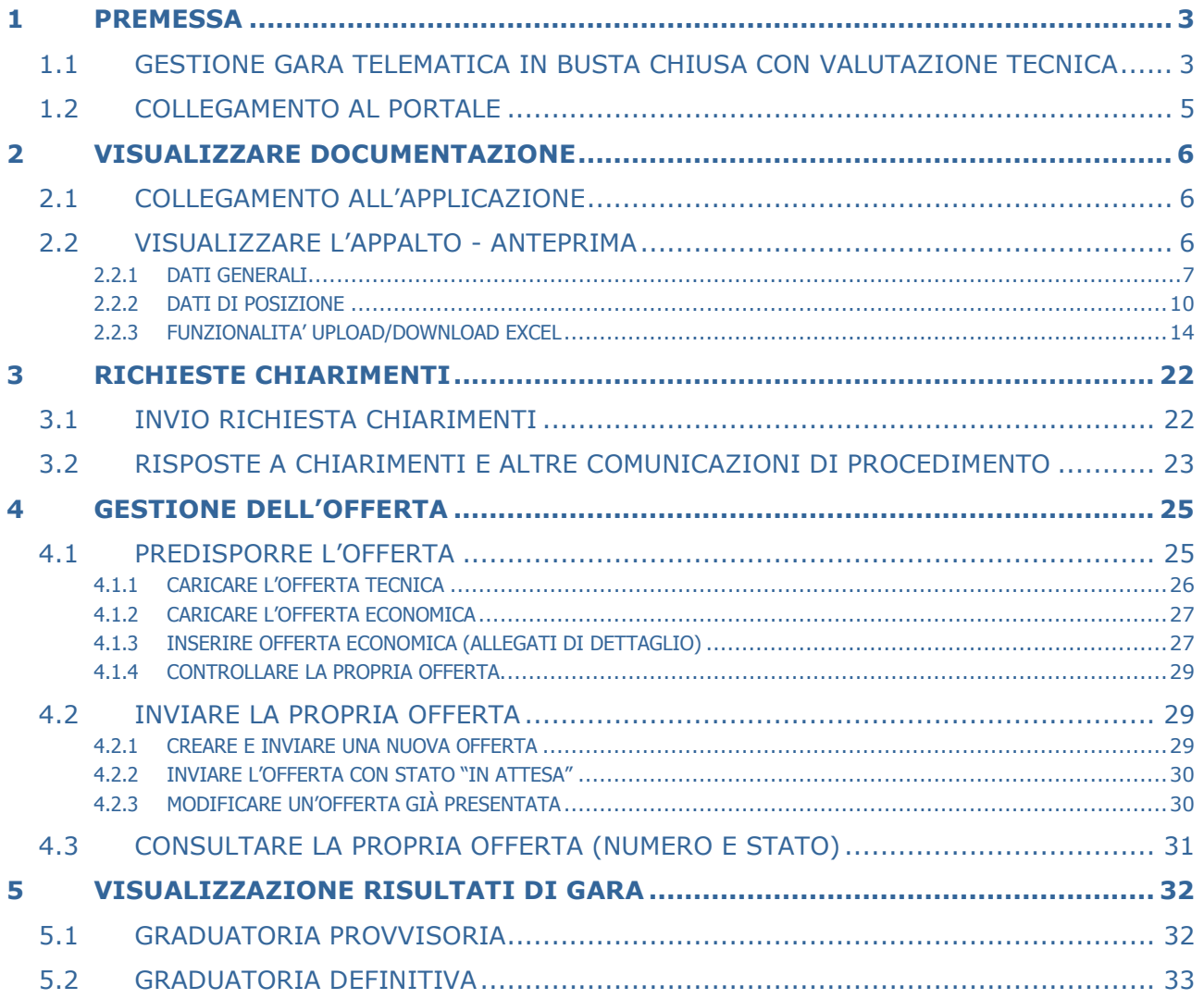

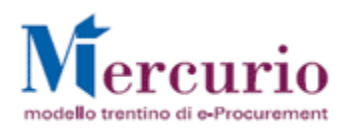

# 1 PREMESSA

Il presente documento illustra il processo di gara telematica, descrivendo in dettaglio i passi che il fornitore deve effettuare sul sistema Sap-Srm per la formalizzazione della propria offerta (mediante l'invio telematico).

I soggetti coinvolti all'interno di una gara telematica sono:

Gestore del Sistema si occupa di:

- Approvare/Rifiutare le candidature dei fornitori
- Gestione Albo fornitori
- Assistenza (CSD: 0461-800786)

### Banditore si occupa di:

- Creazione, pubblicazione di negoziazioni
- Aggiudicazione gare
- Generazione graduatoria
- Invalidazione offerte e singoli lotti/posizioni fino alla data di chiusura
- Inserimento punteggio tecnico per gare con valutazione tecnica

#### Fornitore (legale rappresentante con potere di firma) si occupa di:

- Predisporre e inviare l'offerta a sistema
- Visualizzare i documenti di gara

### Commissione si occupa di:

- Visualizzare e valutare le offerte presentate
- Verbalizzare i dati.

## 1.1 GESTIONE GARA TELEMATICA IN BUSTA CHIUSA CON VALUTAZIONE **TECNICA**

Il processo di una gara telematica può essere schematizzato come indicato nella figura seguente:

### 1. "Registrazione e qualifica dei fornitori"

- Il fornitore viene invitato a candidarsi tramite invito da parte della Pubblica Amministrazione, Il banditore invita direttamente il fornitore alla registrazione o pubblica sul sito Mercurio il bando della gara La candidatura dei fornitori avviene seguendo le indicazioni reperibili al link: http://www.mercurio.provincia.tn.it/ >> Area Fornitori >> Registrazione
- L'amministrazione procede alla valutazione dei dati inseriti e della documentazione per l'approvazione o il rifiuto della richiesta di registrazione del fornitore.
- Il fornitore viene quindi assegnato ad uno o più "albi fornitore" a cura del Gestore del Sistema.

#### 2. Processo di gara

- Creazione dell'ambiente di gara impostando le tempistiche, le posizioni (lotti) ed informazioni aggiuntive anche sotto forma di allegati
- Invito dei fornitori con pubblicazione della gara (comunicazione a mezzo mail)
- Visualizzazione dei documenti (periodo di anteprima)
- Gestione dei chiarimenti tra banditore e fornitori
- Svolgimento della gara (invio delle offerte da parte dei fornitori)
- Analisi offerte ed eventuali invalidazioni (invalidazione dell'intera offerta o per singola posizione)
- Aggiudicazione provvisoria
- Aggiudicazione definitiva
- Chiusura della gara.

#### 3. Report

Durante le varie fasi della gara sono disponibili, sia per i banditori che per i fornitori, report per visualizzare in modo sintetico informazioni sulla gara stessa, in particolare la propria offerta.

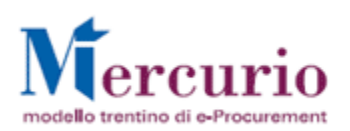

La gara in busta chiusa è caratterizzata dall'impossibilità, per il banditore, di visualizzare i contenuti delle offerte se non dopo aver "aperto le buste" manualmente trascorsa la data di "**data/ora apertura buste**".

Il banditore pubblica la gara inserendo tutte le informazioni richieste, le tempistiche ed allegati quali ad esempio il disciplinare, il capitolato ecc.

Fino alla data di "termine chiarimenti" indicata dal banditore, è possibile per il singolo fornitore chiedere informazioni aggiuntive attraverso la piattaforma SRM; la risposta ai chiarimenti sarà inviata a tutti i fornitori inviatati alla gara.

Ogni fornitore sottopone la propria offerta con eventuale possibilità di modifica (impostazione selezionabile dal banditore), sottomettendola nuovamente, fino alla data di "**termine presentazione offerta**".

I fornitori, in fase di presentazione nell'offerta, possono inserire testi e/o allegare documenti (opzione obbligatoria se impostata dal banditore all'atto di creazione della gara) sia a livello di dati Generali che a livello di dati di Posizioni (allegati relativi solo alla Posizione/Lotto di riferimento).

I dati contenuti nell'offerta sono disponibili al banditore solamente dopo l"apertura delle buste", specificata nei dati generali della gara, che è obbligatoriamente successiva o uguale al termine di presentazione delle offerte.

Per questa particolare tipologia di gara la valutazione avviene in due momenti differenti:

1 - PRIMO MOMENTO: apertura buste tecniche di ciascun fornitore e valutazione (attribuzione di punteggio tecnico secondo i parametri richiesti nella documentazione di gara.

2 - **SECONDO MOMENTO**: apertura delle buste economiche dei fornitori che hanno raggiunto un punteggio tecnico sufficiente a proseguire con la valutazione dell'offerta economica.

La graduatoria viene generata in automatico a Sistema calcolando il pesi e le ponderazioni attribuite a ciascuna offerta; in particolare il punteggio totale sarà la somma sia del punteggio tecnico risultante sia del punteggio economico.

Alla pubblicazione della **graduatoria provvisoria** i fornitori possono vedere la propria posizione nella classifica totale e se le offerte sono confermate, il banditore procede con la definizione della graduatoria definitiva e chiude definitivamente la gara.

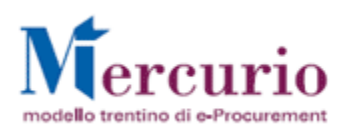

# 1.2 COLLEGAMENTO AL PORTALE

All'interno del sito Mercurio (link: http://www.mercurio.provincia.tn.it), nell'area fornitori alla Sezione "Strumenti di acquisto", seguire le istruzioni dettagliate e cliccare sulla voce "Gare telematiche".

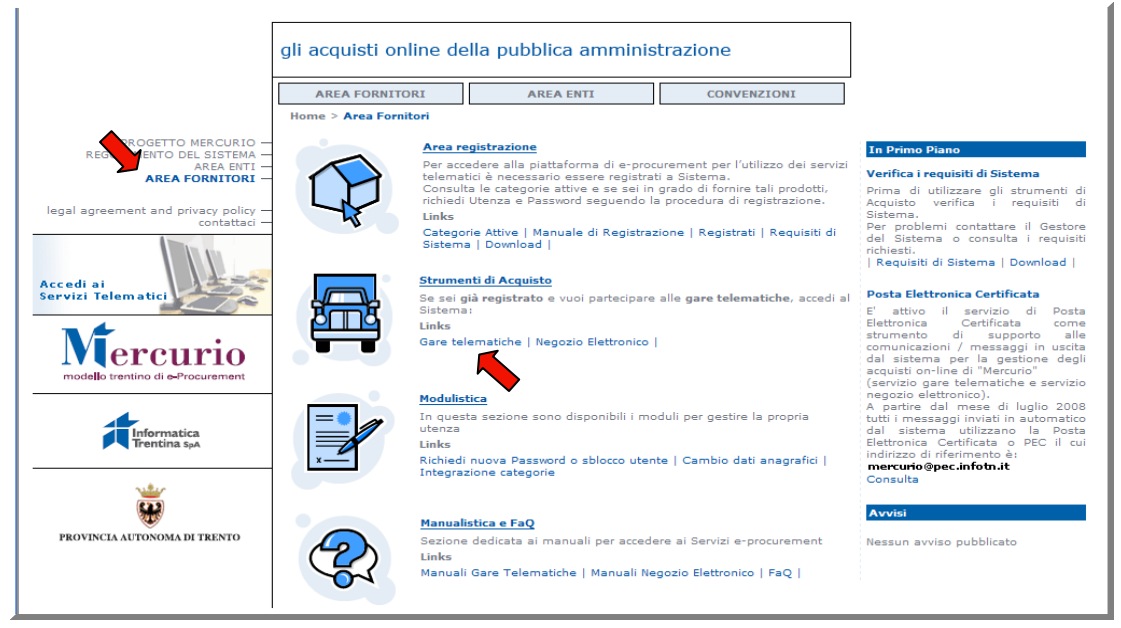

Figura 1 – Accesso al Sistema (1)

### Si aprirà una finestra per l'autenticazione al portale

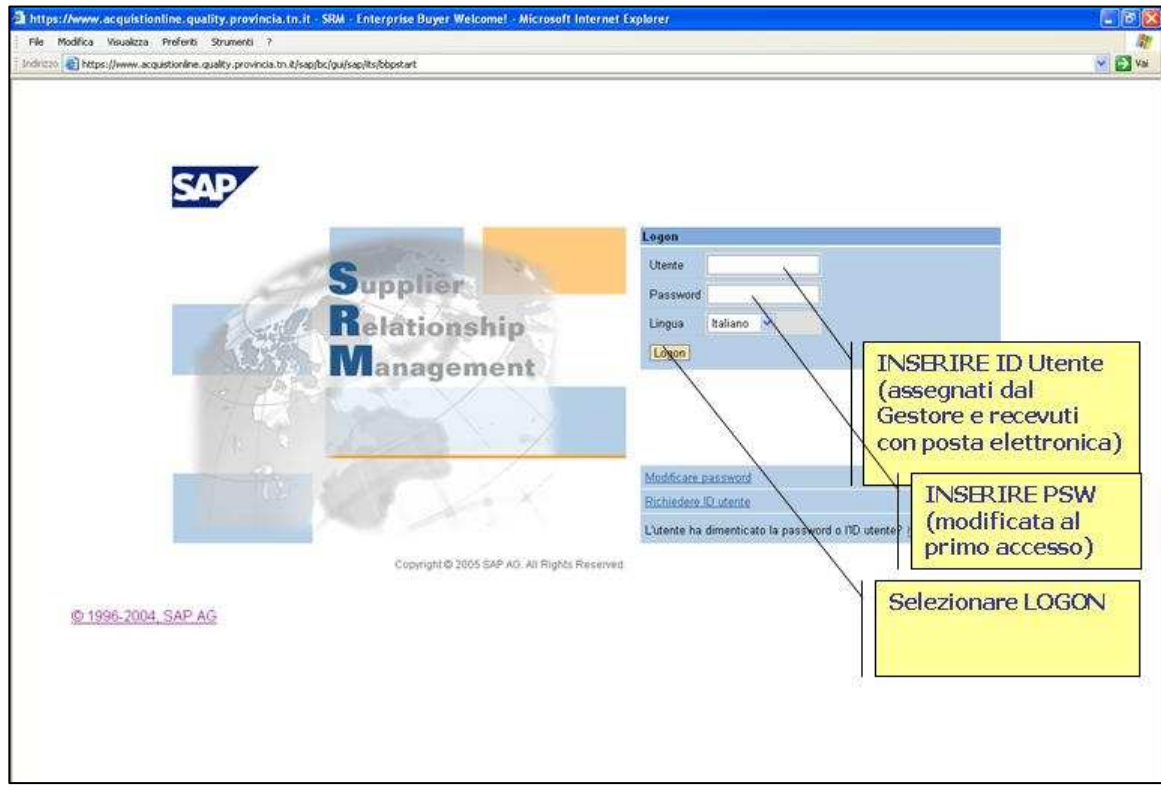

Figura 2 – Accesso al Sistema (2). IMPORTANTE:

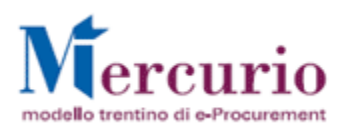

Da questo momento in poi in ogni attività eseguita sul sistema SAP SRM NON usare i tasti del browser di internet, ma utilizzare gli appositi link nelle pagine o tasti di navigazione, ove previsti dal sistema.

Entrati nell'applicazione, sulla sinistra dello schermo è visualizzato il menu attraverso il quale è possibile accedere alle varie funzionalità offerte dal sistema.

# 2 VISUALIZZARE DOCUMENTAZIONE

# 2.1 COLLEGAMENTO ALL'APPLICAZIONE

L'accesso alla gestione delle offerte si ottiene cliccando nella parte sinistra dello schermo sulla scritta "Elaborare Offerta" e una volta selezionata si ottiene la seguente schermata.

NB: E' possibile lavorare con lo schermo intero

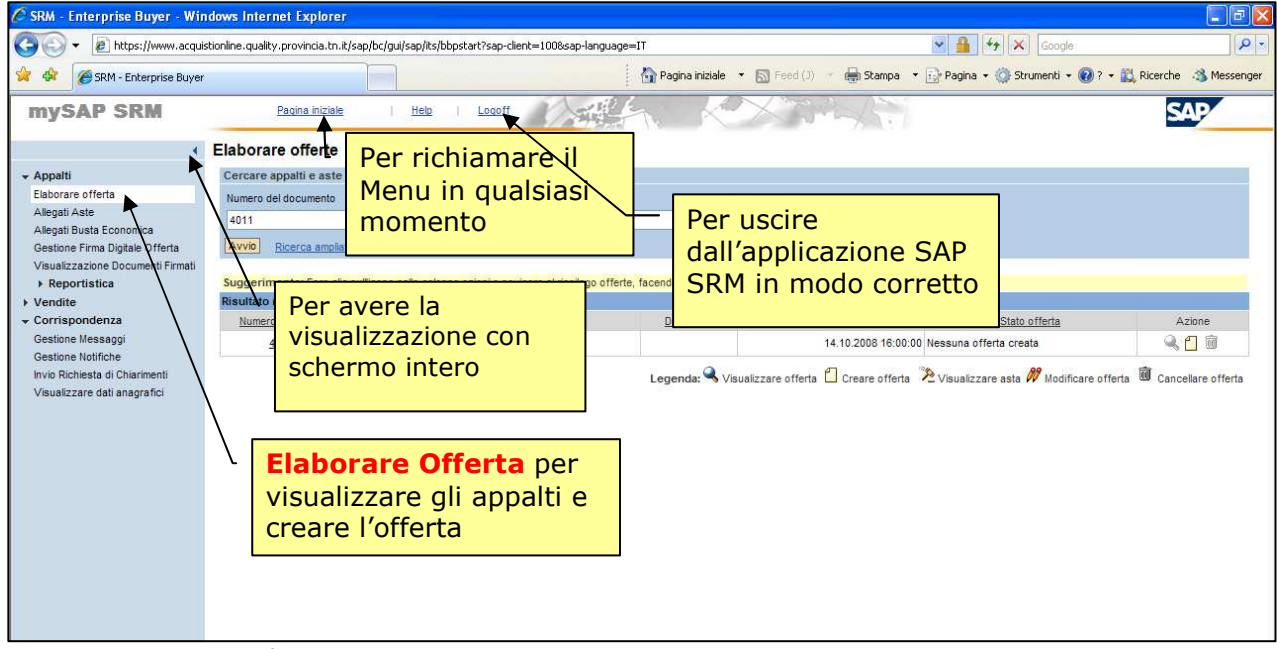

Figura 3 – Menu Iniziale.

## 2.2 VISUALIZZARE L'APPALTO - ANTEPRIMA

(Voce di menu: Appalti – Elaborare Offerta).

Premendo il tasto "AVVIO" si avvia la ricerca delle gare alle quali si è invitati, secondo i criteri di ricerca impostati nei campi sopra. Se non si compila nessun campo, il sistema fornisce l'intero elenco delle trattative cui si è invitati cliccando il solo tasto "AVVIO".

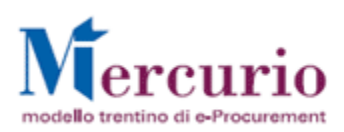

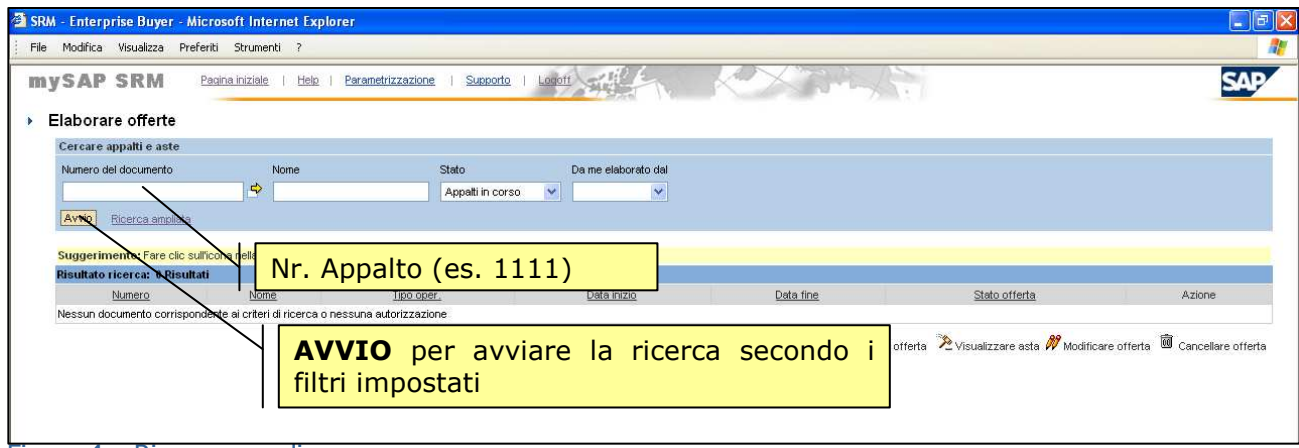

Figura 4 – Ricerca semplice.

Compare l'elenco delle trattative cui si è invitati che soddisfano i criteri di ricerca impostati (in questo caso solo una).

Per ogni trattativa saranno attivi i relativi "tasti azione" a seconda della tipologia di appalto e dello stato dell'offerta.

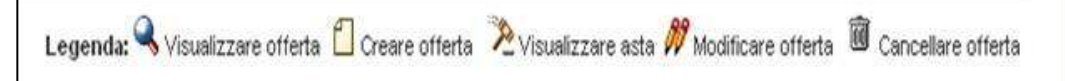

## Figura 5 - Legenda icone

Infine, selezionare la trattativa di interesse attraverso il numero che la identifica.

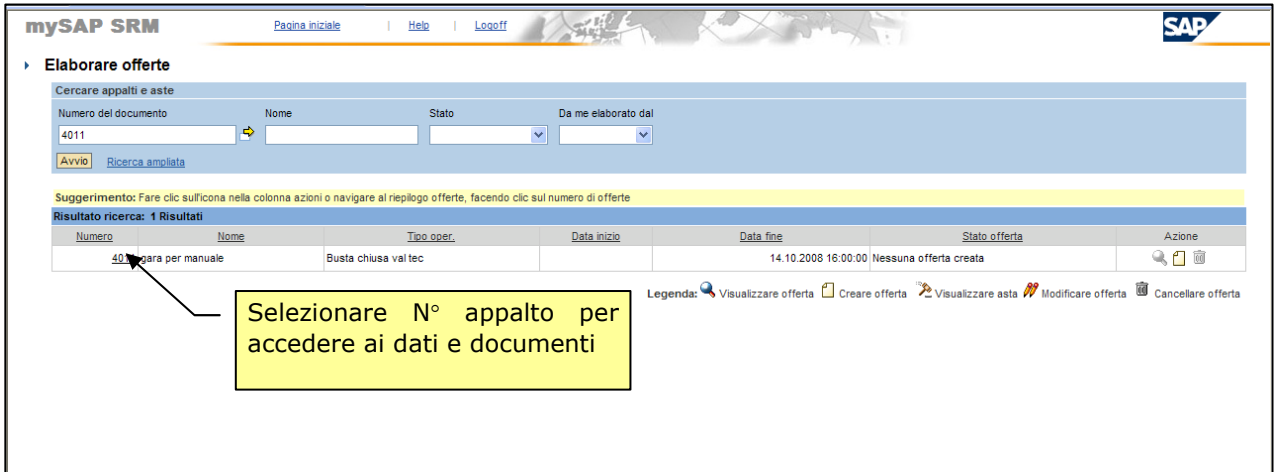

### Figura 6 - Selezionare appalto

Per ogni tipologia di gara, i dati sono suddivisi in "Dati Generali" (date, testi, allegati, ecc.) validi per tutta la gara e le sue posizioni e "Dati di Posizione" (date, quantità, testi, allegati, ecc.) relativi al dettaglio della singola posizione di gara (es: un lotto).

## **2.2.1** DATI GENERALI

I Dati Generali della gara in busta chiusa con valutazione tecnica sono organizzati in sezioni, in particolare si ha:

- Dati di base
- Valutazione (le valutazioni saranno gestire all'interno di ciascuna posizione)
- Informazioni acquirente
- Partner / Indirizzo di consegna.

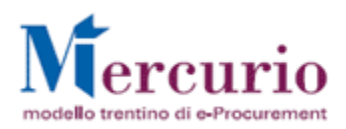

Note Personali (si attiva solo in fase di creazione dell'offerta)

## Dati Generali – Dati di base

Nella videata "Dati di base" si ha il riepilogo di tutti i tempi di gara.

In particolare sono presenti le informazioni principali indicate di seguito:

- Termine di presentazione dell'offerta: data e ora entro la quale è possibile presentare offerte.
- − **Data fine**: data dopo la quale le buste potranno essere aperte dal banditore
- − **Data e ora termine anteprima**: data a partire dalla quale non sono più possibili modifiche alla gara da parte del banditore e data a partire dalla quale il fornitore può presentare le offerte (invio offerta)
- − Data e ora termine chiarimenti: data entro la quale fornitori e banditore possono richiedere ed inviare chiarimenti (apposita funzionalità descritta in seguito)
- **Obbligo allegati:** obbligo valido a livello di testata ovvero obbliga i fornitori ad inserire almeno un allegato nei dati di testata del documento di offerta.
- Data generazione ranking: data in cui viene generata la graduatoria dalla stazione appaltante

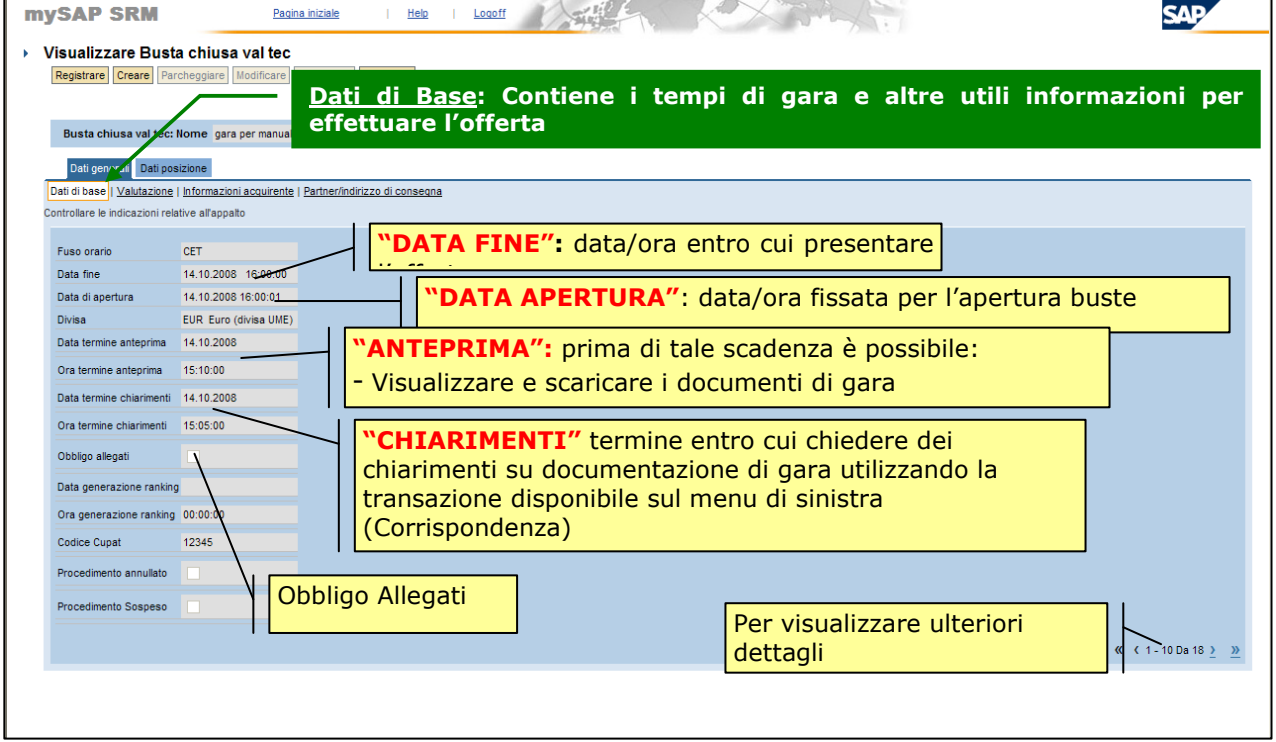

Figura 7 – Dati generali – Dati di base.

## Dati Generali – Valutazione

Le valutazioni NON saranno gestite a livello di Dati generali bensì all'interno delle singole posizioni/Lotti di fornitura.

## Dati Generali – Informazioni Acquirente

In questa sezione si trovano i documenti ufficiali di gara, che possono essere visualizzati o scaricati sul proprio computer.

Nell'area "Testi" si trovano eventuali messaggi del banditore rivolti ai fornitori.

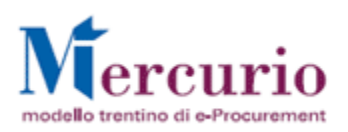

Nell'area "Allegati" invece si trovano i documenti allegati alla gara; utilizzando il tasto sinistro del mouse è possibile visualizzarli, col tasto destro è possibile invece scaricarli sul proprio computer attraverso la funzione "Salva oggetto con nome (tasto destro del mouse)".

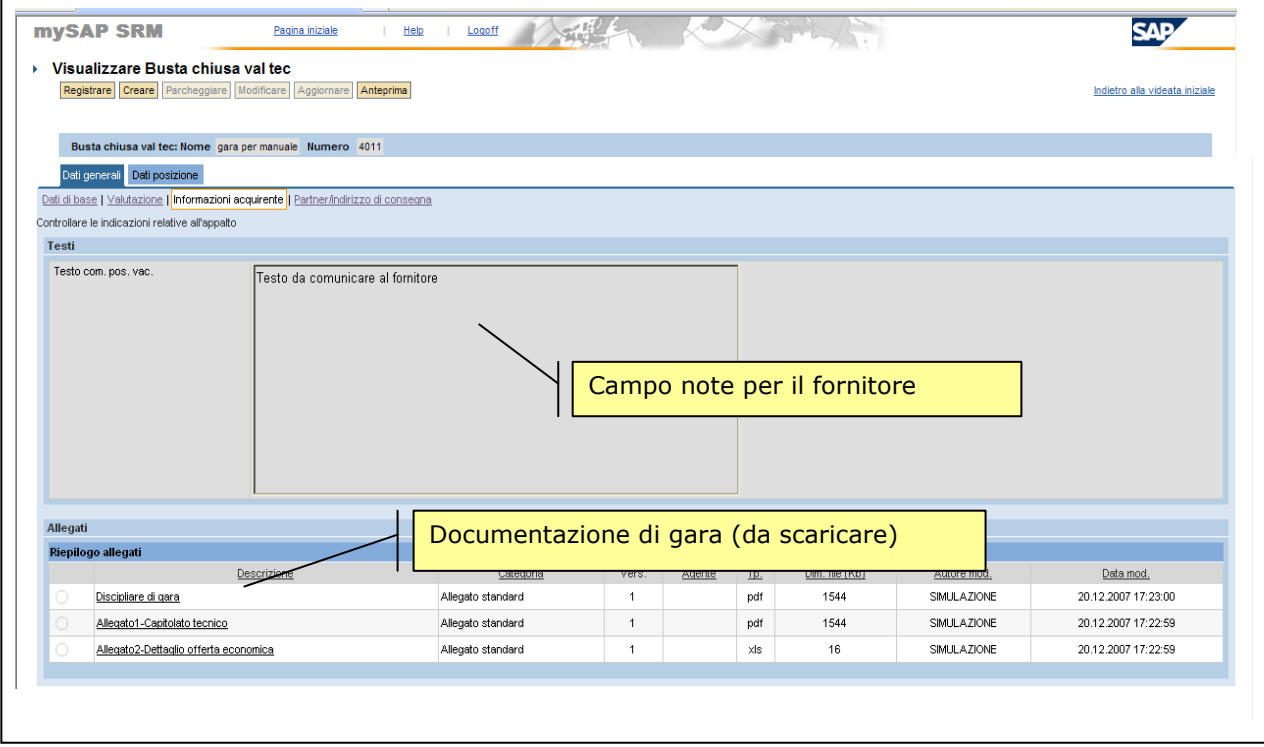

Figura 8 – Dati generali – Informazioni acquirente.

# Dati Generali – Partner / Indirizzo Di Consegna

In questa sezione sono riepilogate eventuali ulteriori informazioni relative all'indirizzo di consegna della merce.

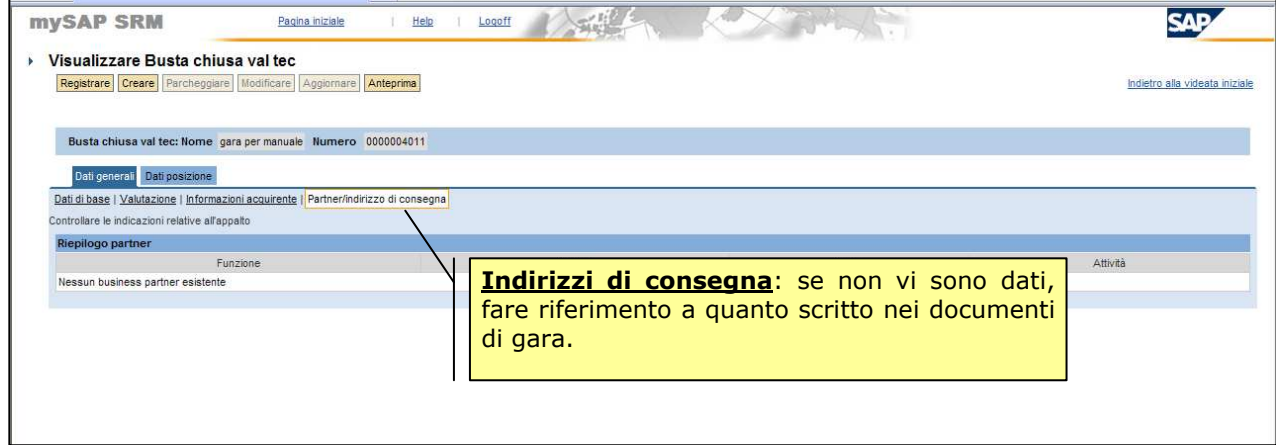

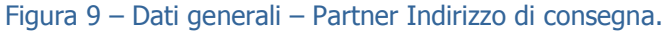

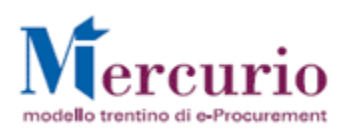

# **2.2.2** DATI DI POSIZIONE

I **Dati Posizione** della gara in busta chiusa corrispondono ai Lotti (prodotti, materiali, prestazioni o servizi) richiesti dall' Amministrazione:

In questa sezione di "riepilogo Posizioni" si visualizzano i dati principali delle posizioni per le quali il fornitore invitato alla gara è tenuto ??? ad offrire.

Nella tabella visualizzata sono raccolte le principali informazioni relative alla singola posizione:

- ◆ Numero posizione
- Descrizione
- Categoria prodotto
- Quantità richiesta dal banditore
- Attività (per accedere al dettaglio della singola posizione).

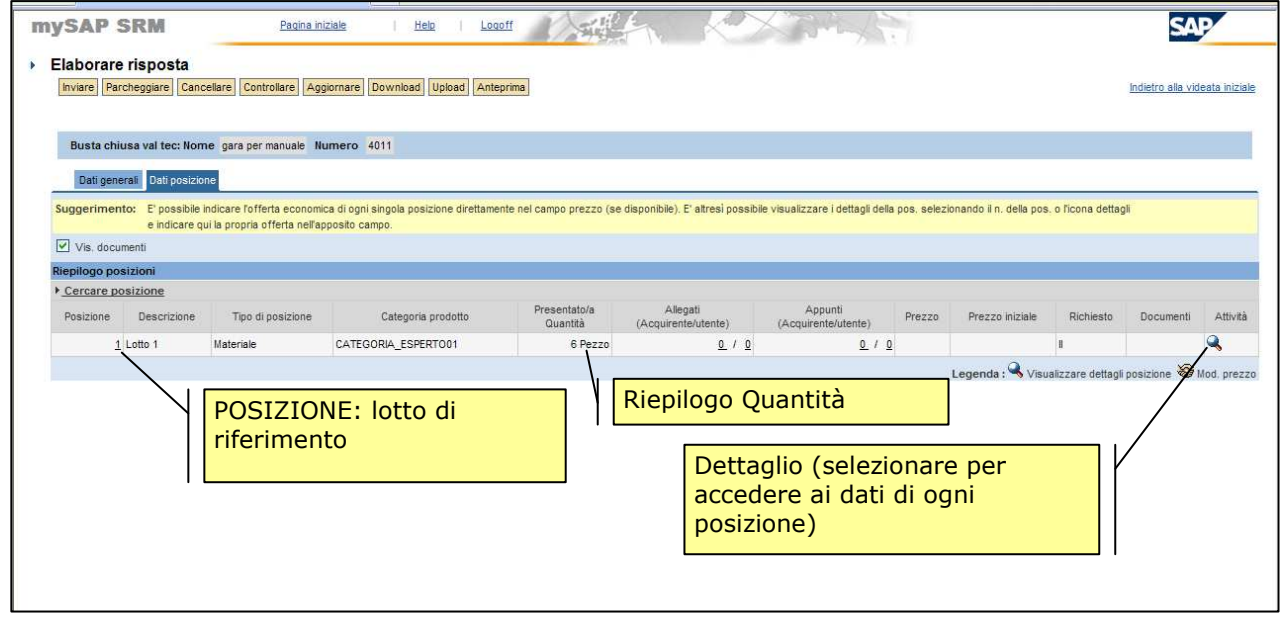

Figura 10 – Dati posizione – Riepilogo posizioni.

#### NOTA BENE:

- √ Il flag "Vis Documenti", se indicato, evidenzia la presenza di eventuali allegati a livello della singola posizione.
- L'elenco mostra solo i primi 10 lotti/posizioni; per visualizzare i lotti /posizioni rimanenti premere il tasto ">" ; per tornare ai primi lotti/posizioni premere il tasto "< ".

Cliccando sull'icona oppure il link-numero posizione nella colonna "posizione" della tabella di riepilogo, si entra nel dettaglio della posizione.

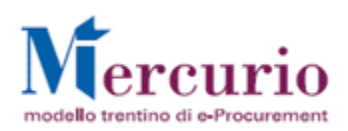

## Dati Posizione – Dati Di Base

In questa sezione sono riepilogate le informazioni di dettaglio della posizione.

In particolare oltre alla categoria prodotto, alle quantità ed all'eventuale data di consegna richiesta, viene indicato il peso del **punteggio economico**, che comunque sarà indicato anche nel disciplinare di gara.

I campi relativi a Punteggio totale, Punteggio Tecnico e Punteggio Economico verranno valorizzati dopo il termine di presentazione offerta, quando la Commissione avrà assegnato i relativi punteggi.

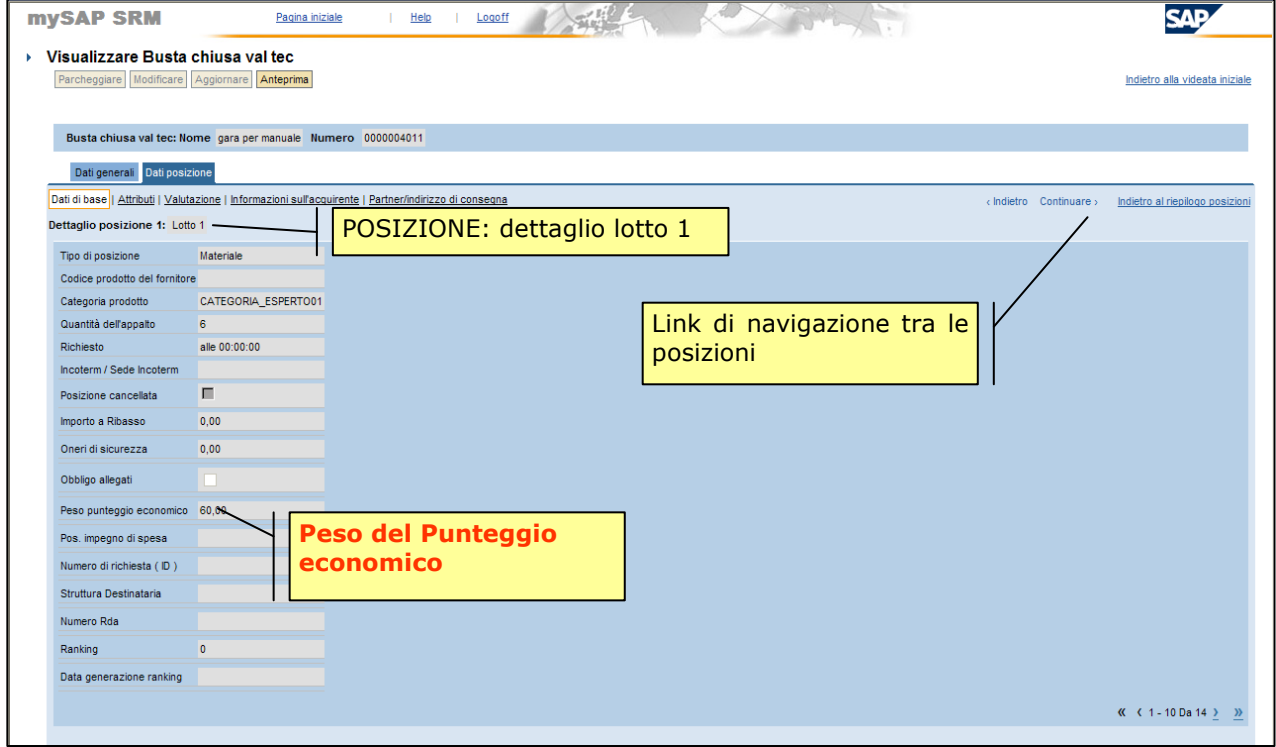

Figura 11 – Dati posizione – Dati di base.

## Dati Posizione – Attributi

In questa sezione sono riepilogati gli attributi, ossia gli elementi che saranno oggetto di valutazione per l'assegnazione del punteggio tecnico, indicati anche nel disciplinare di gara.

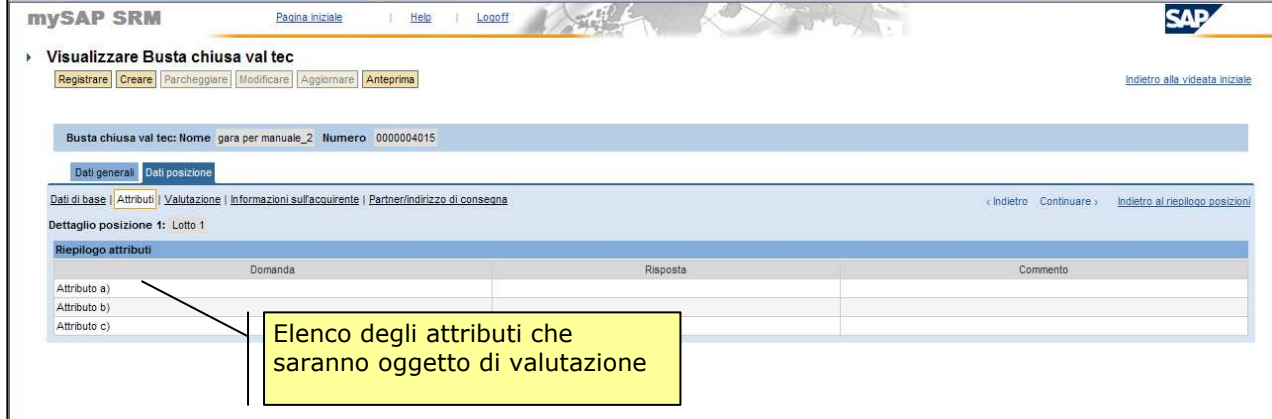

Figura 12 - Attributi Pos.1

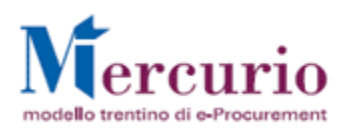

# Dati Posizione – Valutazione

In questa sezione sono riepilogati gli attributi, ossia gli elementi che saranno oggetto di valutazione per l'assegnazione del punteggio tecnico, indicati anche nel disciplinare di gara.

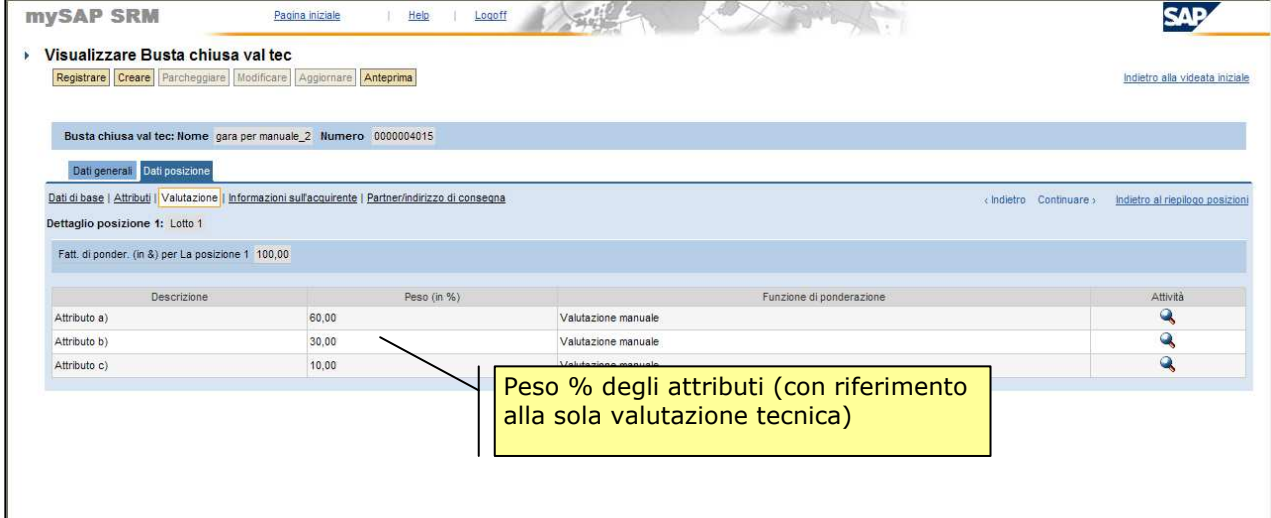

Figura 13 - Valutazione % degli attributi

## Dati Posizione – Informazioni sull' Acquirente

In questa sezione si trovano i documenti ufficiali di gara a livello della singola posizione.

Nell'area "Testo" si trovano eventuali messaggi del banditore rivolti ai fornitori.

Nell'area "Allegati" invece si trovano i documenti allegati alla gara (livello di posizione); utilizzando il tasto sinistro del mouse è possibile visualizzarli; col tasto destro è possibile invece scaricarli sul proprio computer attraverso la funzione "Salva oggetto con nome".

## Dati Posizione – Partner / Indirizzo Di Consegna

In questa sezione sono riepilogate eventuali ulteriori informazioni relative all'indirizzo di consegna della merce.

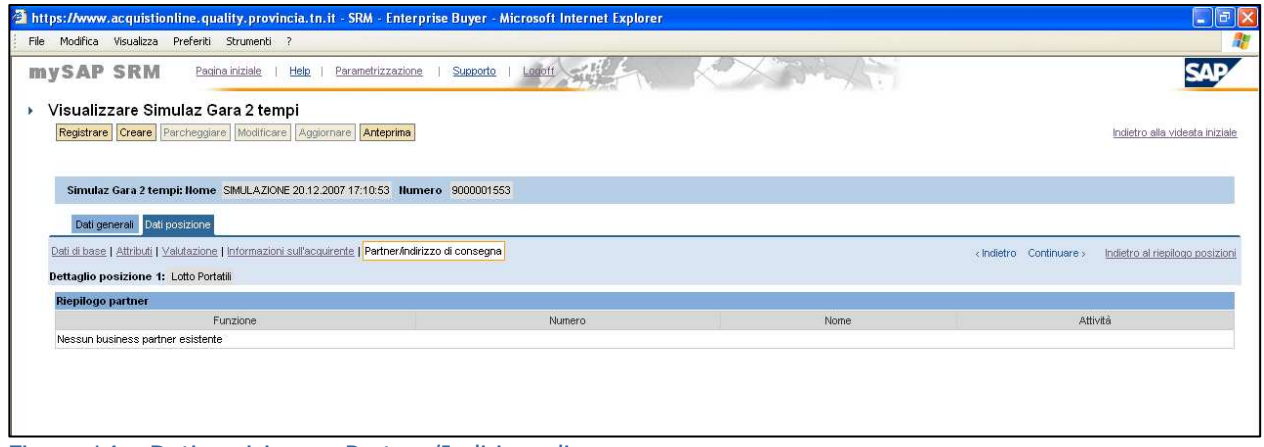

Figura 14 – Dati posizione – Partner/Indirizzo di consegna.

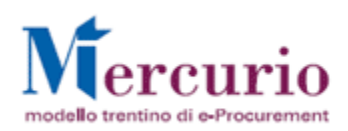

# Dati Posizione – Gara a lotti

Particolare attenzione riveste la partecipazione e la relativa offerta ad una gara per lotti.

Per lotto, infatti, si intende una struttura gerarchica comprendente due o più posizioni, che rispecchiano la 'somma' delle posizioni sottostanti. Nei casi previsti dal buyer, tali posizioni potranno saranno essere aggiudicate solo a livello di lotto – struttura, e non singolarmente.

Nel sistema , all'interno della gara, le strutture corrispondenti ai lotti sono immediatamente identificabili tramite un simbolo, come da figura sottostante..

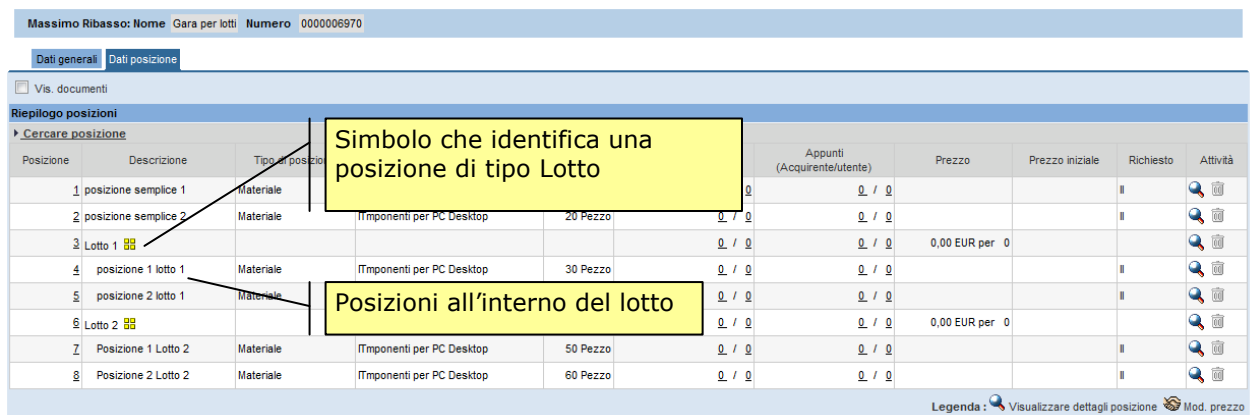

### Figura 15 – Esempio di gara a lotti

Per le righe corrispondenti alla posizione che identifica il lotto, non sono fornite le informazioni relative a "Tipo di posizione", "Categoria" etc, in quanto sono compilate esclusivamente per le relative posizioni contenute nel lotto.

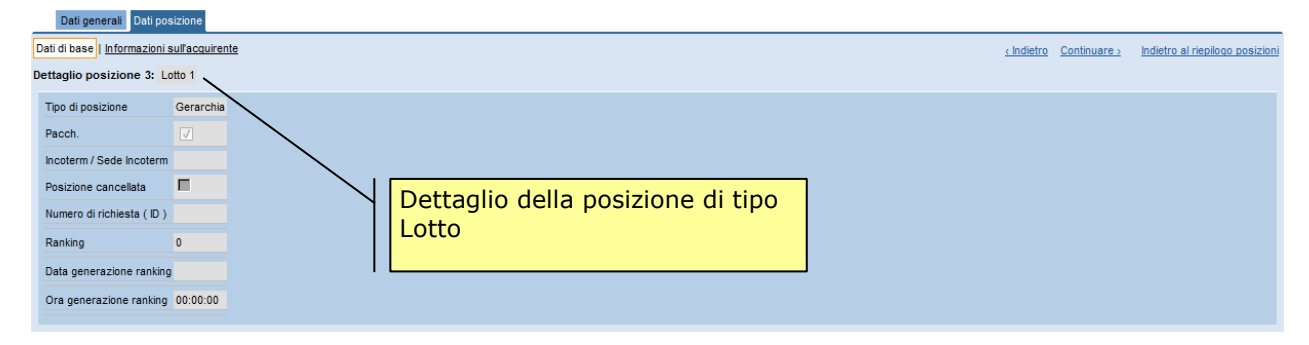

### Figura 16 – Esempio di dettaglio del lotto

Non vi sono differenze nella compilazione dell'offerta rispetto ai casi di posizioni semplici: il fornitore deve quindi inserire i dati necessari in tutte le posizioni normali e in tutte le posizioni relative ai lotti presenti, ad eccezione appunto di quella che identifica il lotto (per la quale non vi sono campi disponibili da valorizzare).

Nella stampa dell'offerta, è disponibile una doppia numerazione per il riepilogo delle posizioni:

- Pos. interna: numero progressivo per ciascuna riga – posizione

- POS: numerazione che riflette la eventuale presenza di lotti all'interno alla gara, assegnando un progressivo che tiene conto dei raggruppamenti di posizioni per struttura.

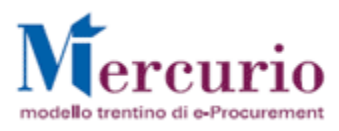

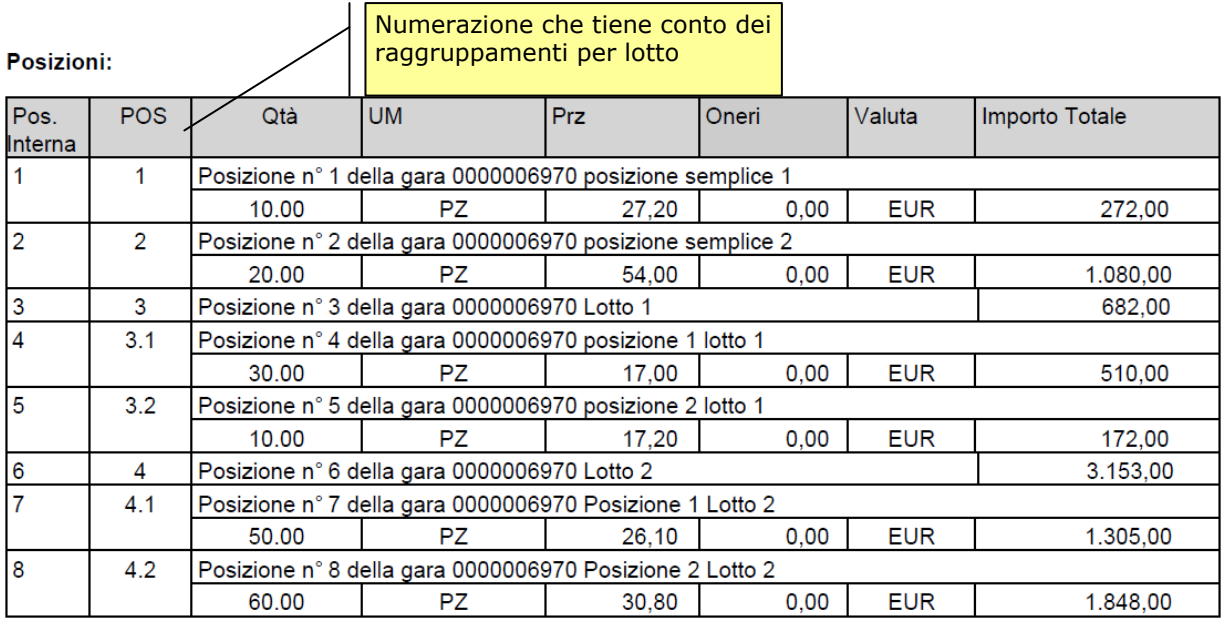

## Figura 17 - Esempio di stampa dell'Offerta

Nell'esempio, quindi, la numerazione è la seguente:

```
1 – posizione semplice 1
```
2 – posizione semplcie 2

 $3 -$  Lotto  $1$ 

 $3.1$  – posizione 1 lotto 1

3.2 – posizione 2 lotto 1

4 – Lotto 2

4.1 – posizione 1 lotto 2

4.2 – posizione 2 lotto 2

## **2.2.3** FUNZIONALITA' UPLOAD/DOWNLOAD EXCEL

Il sistema offre la possibilità di completare il documento di offerta extra-sistema in un file Excel e successivamente di effettuare l'upload a sistema. Tale funzionalità di download/upload risulta particolarmente utile nel caso si debba predisporre l'offerta per un numero elevato di posizioni, in quanto consente di operare facilmente su un foglio Excel.

### Visualizzare risposta

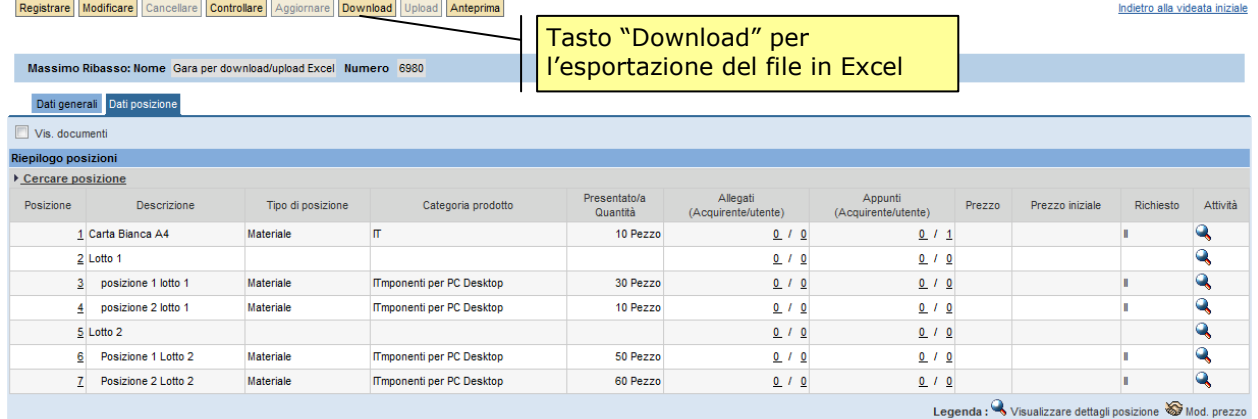

Figura 18 – Esempio di gara

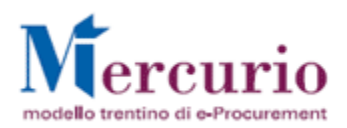

Dopo aver creato l'offerta, l'operatore può immediatamente effettuare il download del file o compilare a sistema alcuni dei dati, completandoli successivamente nell'Excel scaricato (come nell'esempio seguente).

Per effettuare il download, è quindi necessario parcheggiare preliminarmente l'offerta e poi premere il pulsante "Download".

Alla pressione del pulsante "Download", si apre una finestra che consente il salvataggio in locale del file in formato .xls.

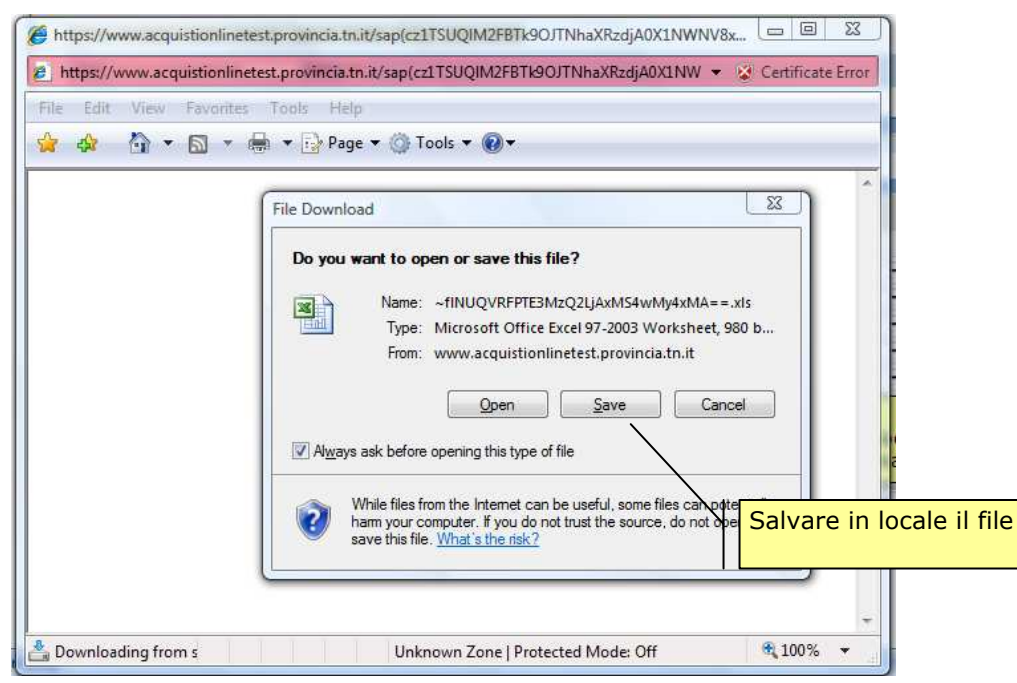

Figura 19 – Finestra di pop-up del salvataggio

Salvare quindi sul proprio PC il file, modificando in maniera più consona il nome del file proposto dal sistema.

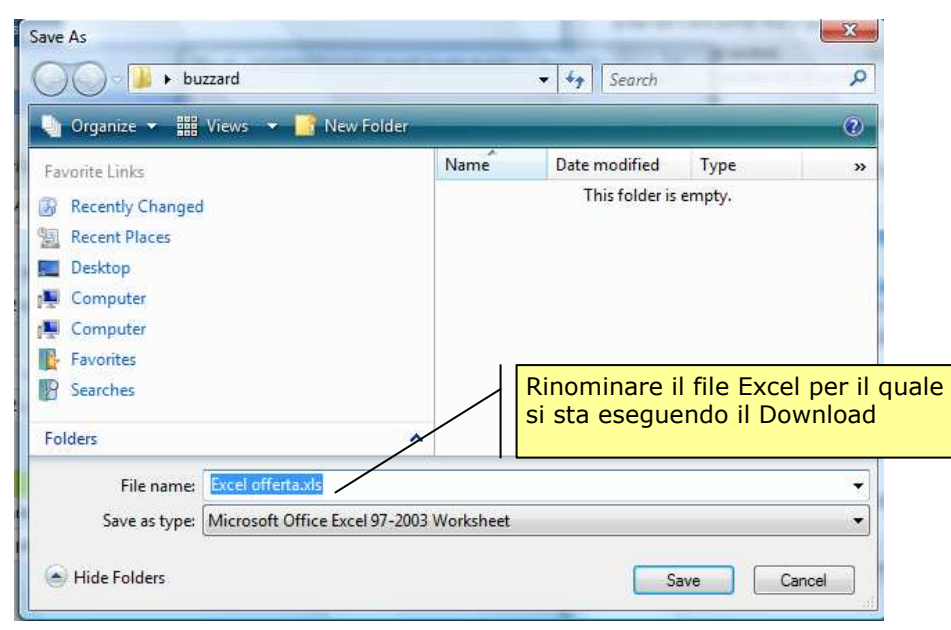

Figura 20 – Ridenominazione del file

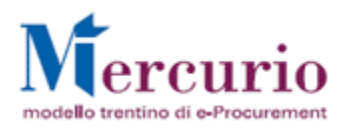

Una volta salvato il file, aprire l'Excel premendo "Sì" su eventuali messaggi di avvertimento relativi al formato del file, che richiedono la conferma a proseguire.

Il layout proposto prevede:

- il campo N. operazione che identifica l'offerta tramite il numero del documento a sistema
- una tabella contenente una riga per ciascuna delle posizioni presenti nella gara

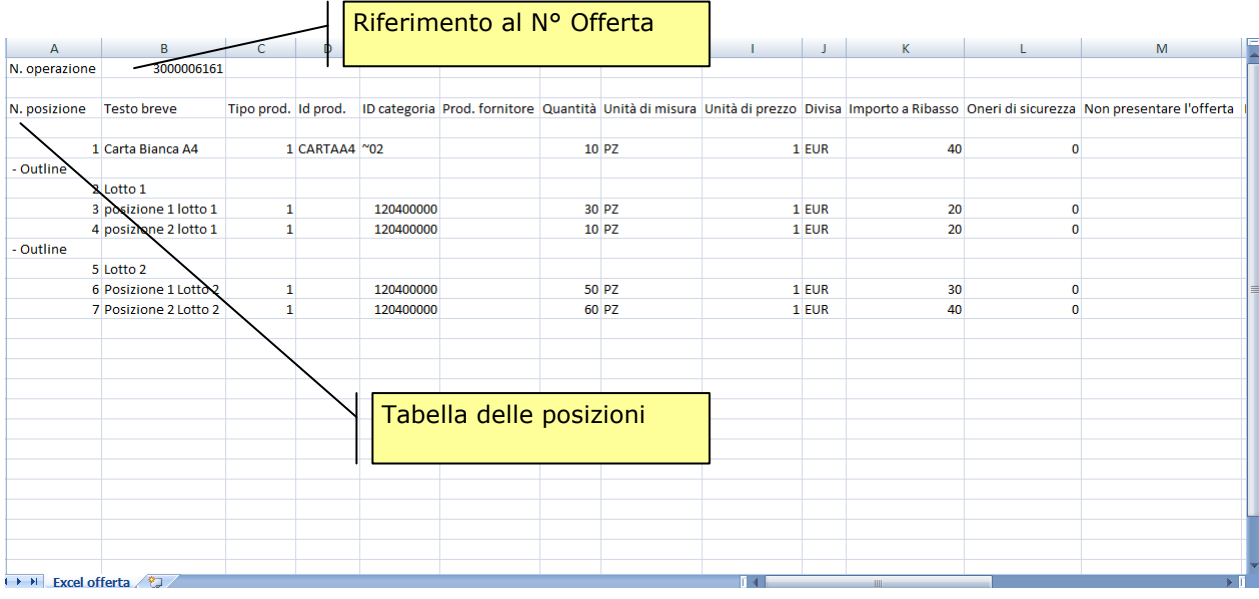

## Figura 21 – Esempio di download in Excel (A)

…scorrere il foglio verso destra per visualizzare le rimanenti colonne…

| ${\sf N}$         | $\circ$          | P | $\mathsf Q$                                                                                                    | $\mathsf{R}$ | S                            | T.       | U | V | W | $x \Box$ |  |
|-------------------|------------------|---|----------------------------------------------------------------------------------------------------|--------------|------------------------------|----------|---|---|---|----------|--|
|                   |                  |   |                                                                                                    |              |                              |          |   |   |   |          |  |
|                   |                  |   |                                                                                                    |              |                              |          |   |   |   |          |  |
|                   |                  |   | Prezzo netto Importo a valore Ribasso in % PesoPunteggioEconom. TempoCons Data cons. Ora fornitura Testo buyer Testo fornitore |              |                              |          |   |   |   |          |  |
|                   |                  |   |                                                                                                    |              |                              |          |   |   |   |          |  |
| $\mathbf{0}$      | 0                |   | 100                                                                                                    |              | $0\,00.00.0000$              | 00:00:00 |   |   |   |          |  |
|                   |                  |   |                                                                                                    |              |                              |          |   |   |   |          |  |
|                   |                  |   |                                                                                                    |              |                              |          |   |   |   |          |  |
| 0                 | $\mathbf 0$      |   | 100                                                                                                    |              | 0 00.00.0000                 | 00:00:00 |   |   |   |          |  |
| $\mathbf{0}$      | $\mathbf 0$      |   | 100                                                                                                    |              | 0 00.00.0000                 | 00:00:00 |   |   |   |          |  |
|                   |                  |   |                                                                                                    |              |                              |          |   |   |   |          |  |
|                   |                  |   |                                                                                                    |              |                              | 00:00:00 |   |   |   |          |  |
| 0<br>$\mathbf{0}$ | 0<br>$\mathbf 0$ |   | 100<br>100                                                                                                    |              | 0 00.00.0000<br>0 00.00.0000 | 00:00:00 |   |   |   |          |  |
|                   |                  |   |                                                                                                    |              |                              |          |   |   |   |          |  |
|                   |                  |   |                                                                                                    |              |                              |          |   |   |   |          |  |
|                   |                  |   |                                                                                                    |              |                              |          |   |   |   |          |  |
|                   |                  |   |                                                                                                    |              |                              |          |   |   |   |          |  |
|                   |                  |   |                                                                                                    |              |                              |          |   |   |   |          |  |
|                   |                  |   |                                                                                                    |              |                              |          |   |   |   |          |  |
|                   |                  |   |                                                                                                    |              |                              |          |   |   |   |          |  |
|                   |                  |   |                                                                                                    |              |                              |          |   |   |   |          |  |
|                   |                  |   |                                                                                                    |              |                              |          |   |   |   |          |  |
|                   |                  |   |                                                                                                    |              |                              |          |   |   |   |          |  |
|                   |                  |   |                                                                                                    |              |                              |          |   |   |   |          |  |
|                   |                  |   |                                                                                                    |              |                              |          |   |   |   |          |  |
|                   |                  |   |                                                                                                    |              |                              |          |   |   |   |          |  |
| <b>HILL</b>       |                  |   |                                                                                                    |              |                              |          |   |   |   |          |  |

Figura 22 - Esempio di download in Excel (B)

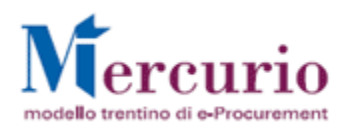

Il fornitore può visualizzare, quindi, nel foglio Excel tutte le informazioni necessarie a compilare l'offerta. In particolare, l'utente ha la possibilità di modificare i seguenti campi:

- Prod. Fornitore: codice interno del fornitore
- Unità di prezzo: fattore di conversione
- Non presentare l'offerta: il valore "X" inserito nella colonna attiva a sistema il flag indicante la non disponibilità del fornitore a fare un'offerta per tale posizione
- Prezzo netto / Importo a valore / Ribasso %: colonne dove imputare il valore della propria offerta a seconda della tipologia di gara
- TempoCons : tempo di consegna espresso in numero di giorni
- Testo fornitore: campo dove inserire eventuali osservazioni del fornitore, con un limite di 132 caratteri.

Particolari tipi di posizioni, come quelle che rappresentano i lotti e le relative sottoposizioni, sono rappresentate nel file excel come segue:

- Outline: Tipo di posizione che individua una riga corrispondente alla "Macro Posizione" della gerarchia
- Item: Tipo di posizione che individua tutte le righe corrispondenti alle sotto-posizioni della gerarchia posizionate immediatamente di seguito alla posizione Outline.

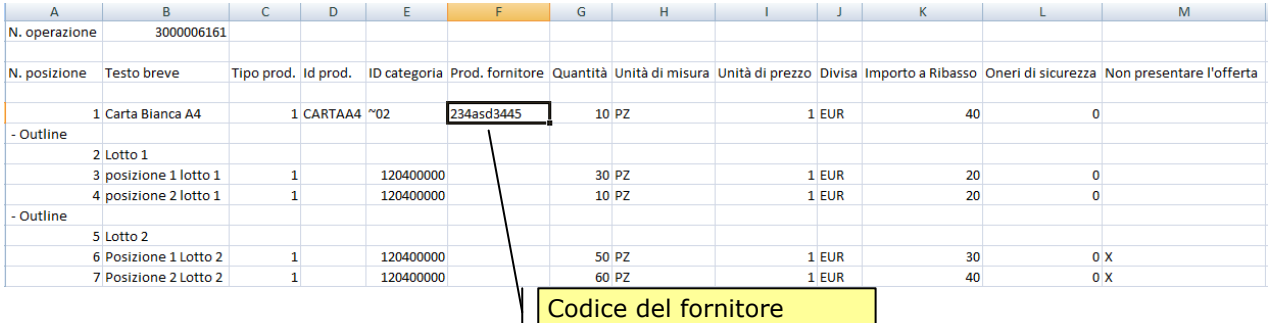

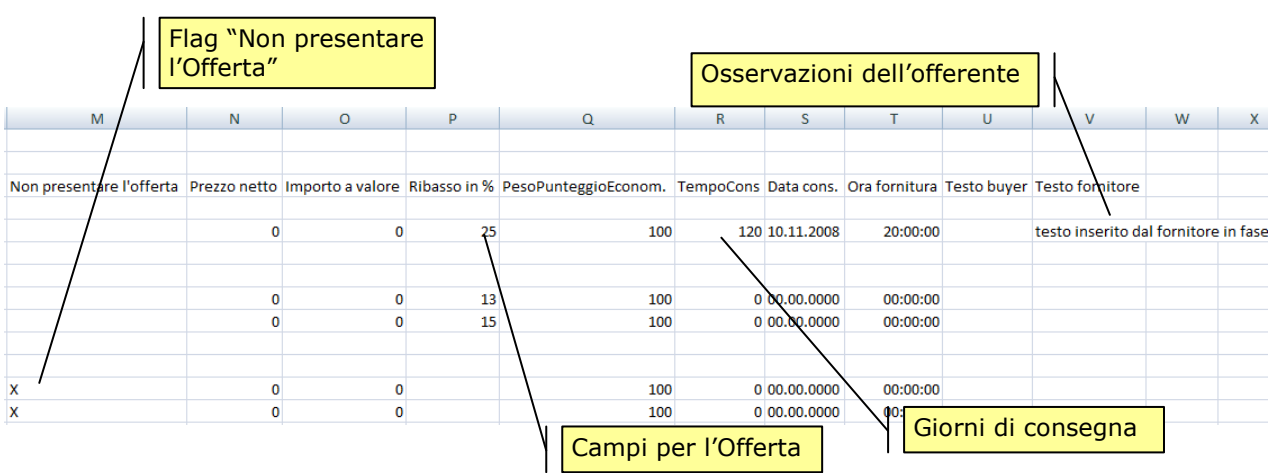

#### Figura 23 - Esempi di compilazione Excel

Una volta predisposto il file per l'upload, è necessario salvare le modifiche effettuate. Per questa ragione, si consiglia di:

- premere il pulsante di chiusura della finestra (x)
- confermare il salvataggio del file

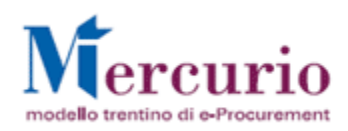

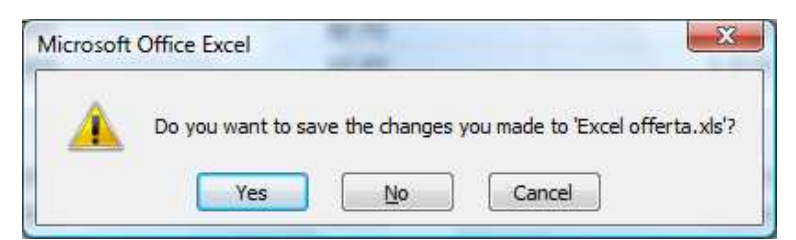

Figura 24 – Finestra di popup

- confermare il messaggio seguente per mantenere il formato corretto, premendo il tasto "Yes" / "Sì"

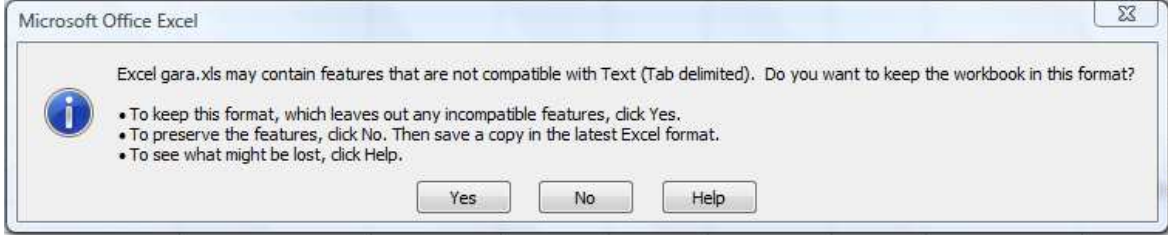

Figura 25 – Finestra di popup

Per effettuare l'upload del file Excel, è sufficiente entrare in modifica dell'offerta e premere il tasto "Upload".

Si apre quindi una sezione all'interno della quale selezionare il documento da caricare tramite il tasto Browse di navigazione in locale.

Una volta selezionato il file, premendo il tasto "Eseguire caricamento", il sistema aggiorna i dati caricando le informazioni contenute nell'Excel.

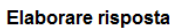

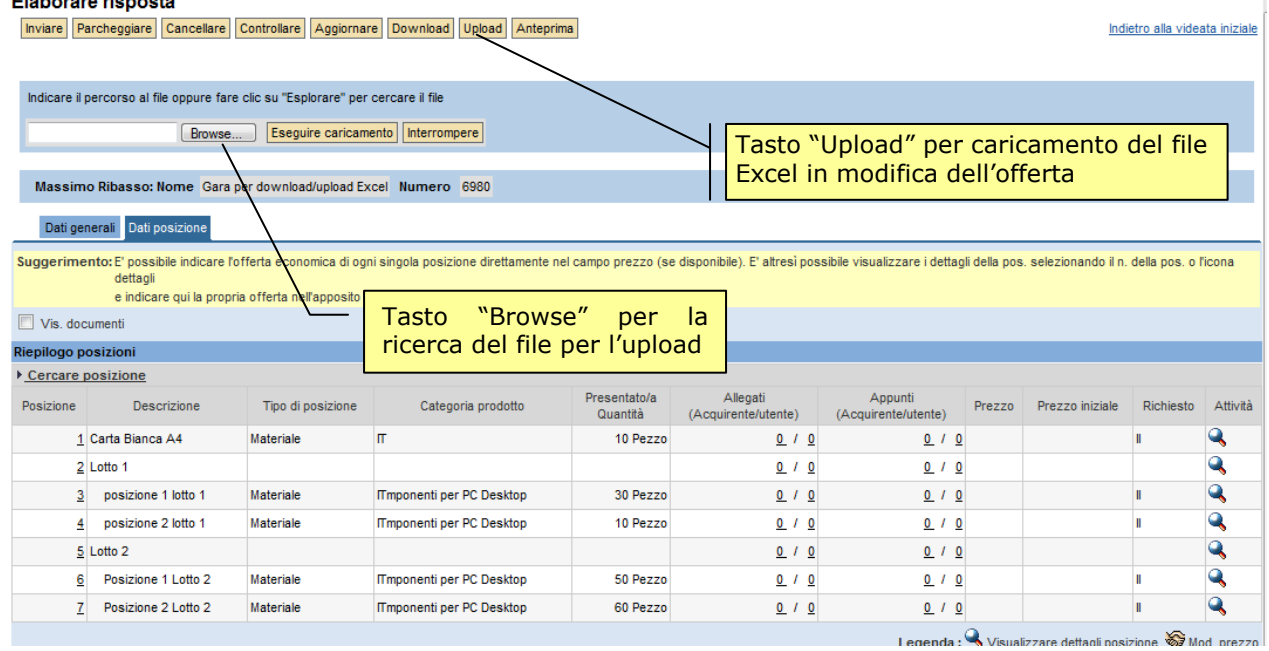

Figura 26 – Pulsanti per l'Upload

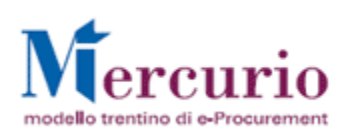

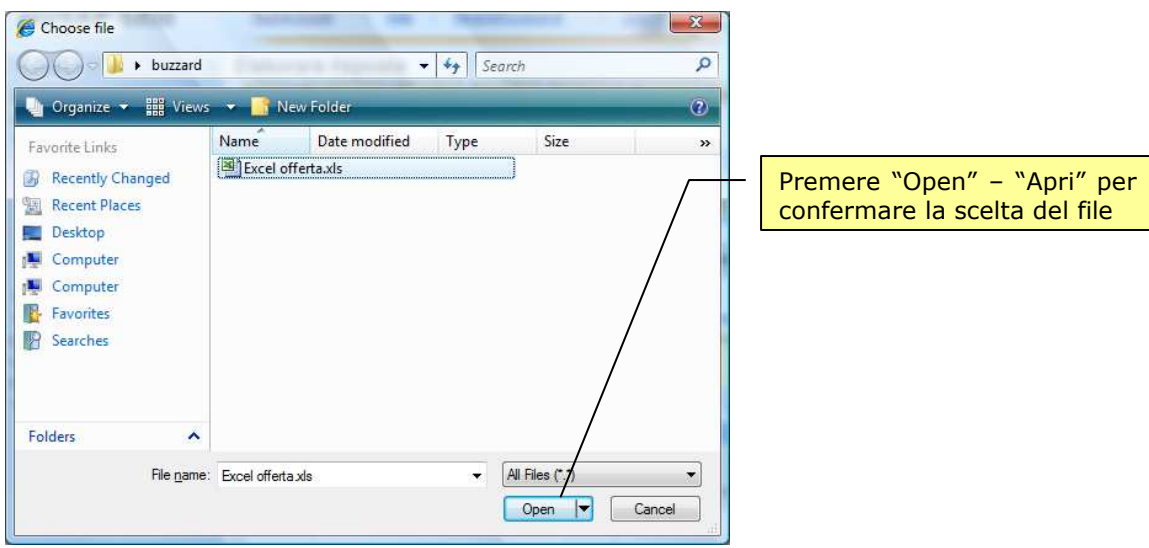

Terminata l'operazione di upload, l'utente può così visualizzare a sistema i dati aggiornati, ed eventualmente modificare ancora la gara direttamente a sistema, o tramite un nuovo ciclo di download / upload.

Nell'esempio i dettagli delle modifiche caricate relativamente alla prima posizione.

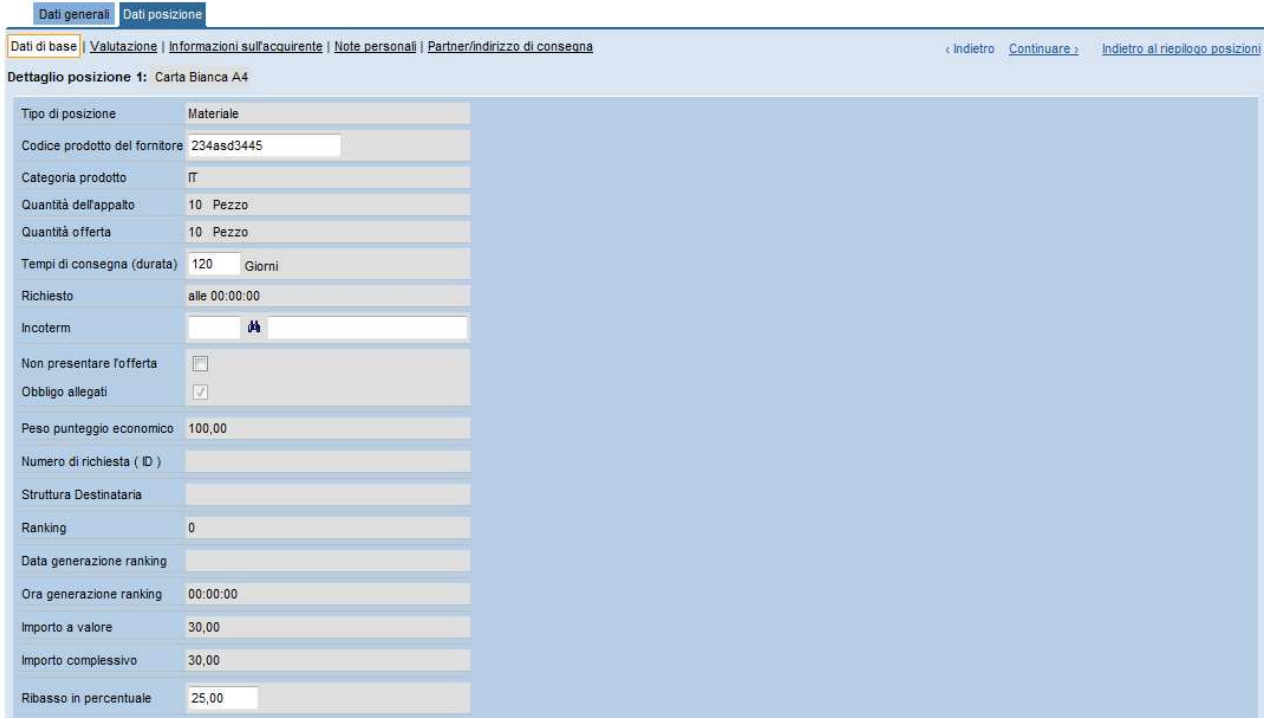

Figura 27 – Esempio di dettaglio di posizione

Nella figura le osservazioni dell'offerente inserite nel file Excel.

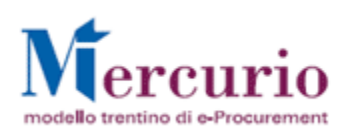

#### Dati generali Dati posizione

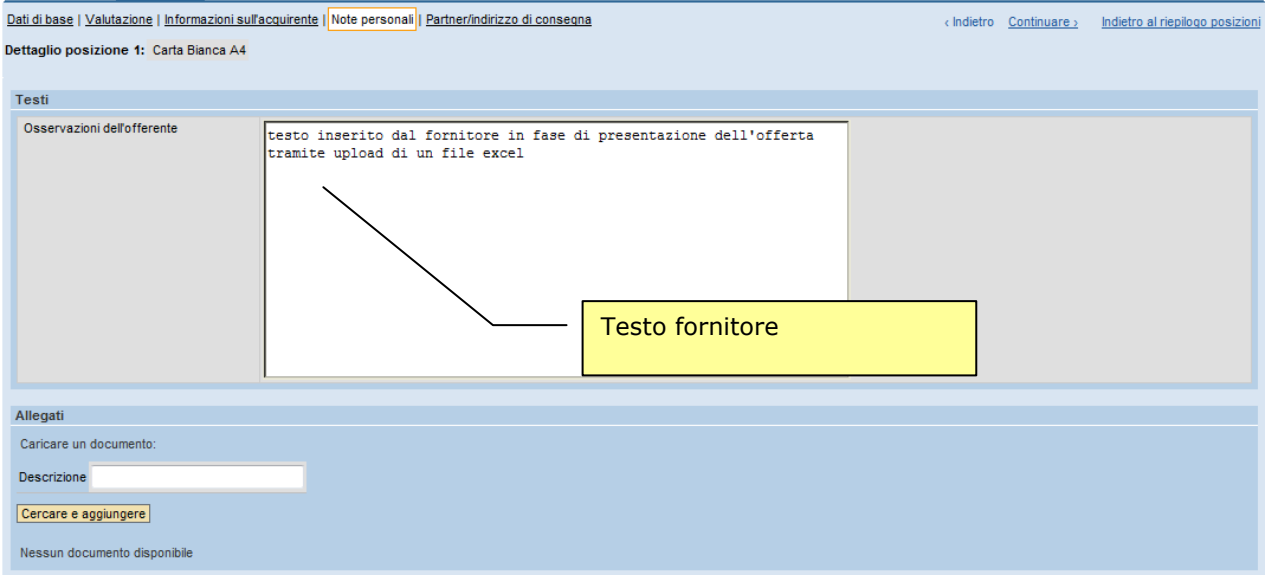

### Figura 28 – Esempio di dettaglio di testo posizione

Nella figura un esempio di attivazione del flag "Non presentare l'offerta" tramite il valore "X" inserito da Excel.

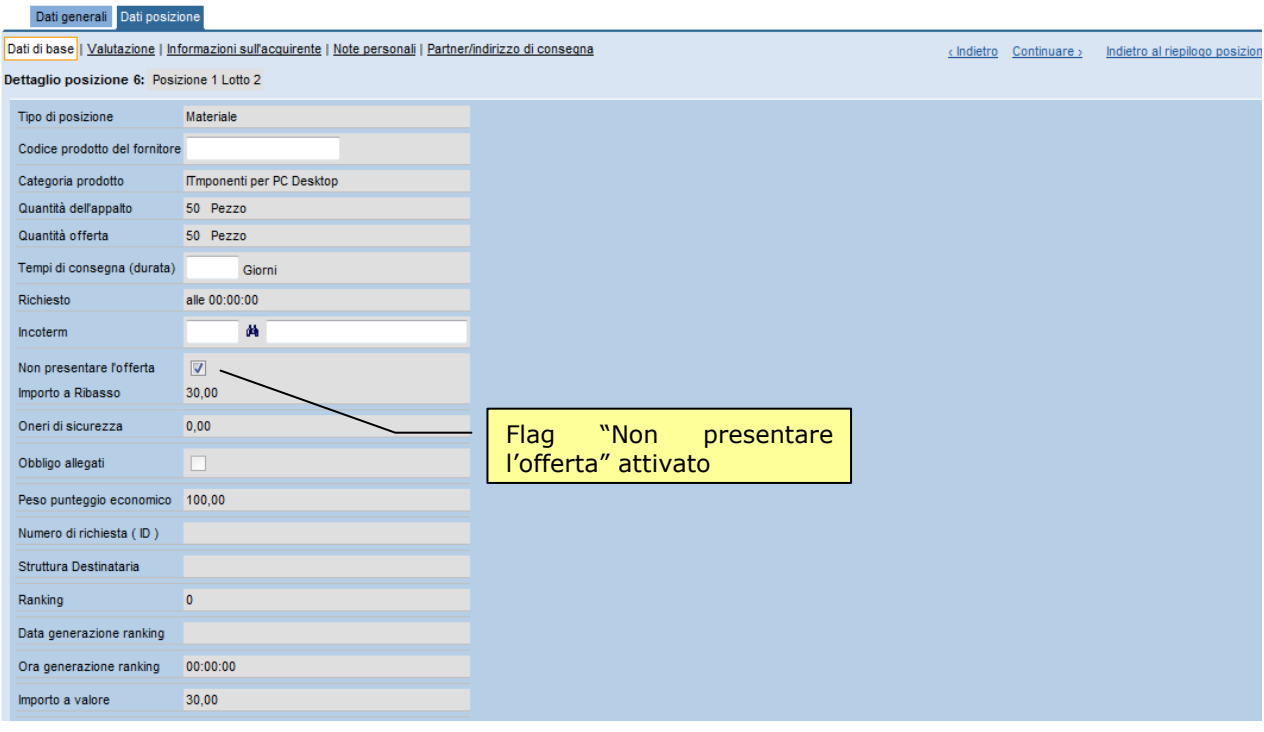

### Figura 29 – Esempio di dettaglio di posizione

Nel caso sia stata attivata dal buyer la possibilità di aggiungere nuove posizioni nell'Offerta (tasto "Aggiungi posizione" attivo nella schermata del riepilogo posizioni), è possibile effettuare tale operazione direttamente tramite il file Excel.

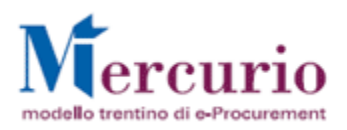

A tal fine, è sufficiente compilare una nuova riga di seguito alle altre nell'Excel scaricato dall'Offerta e valorizzare i campi sopra citati (si consiglia sempre di procedere per copia di una riga già esistente e successiva modifica dei dati). Inoltre, sono da compilare anche le seguenti colonne:

- N° Posizione: inserire il numero posizione incrementando di 1 il valore massimo della colonna
- Testo breve: descrizione breve della posizione aggiunta
- Tipo prod. : valore 1 se posizione di tipo "materiale", valore 2 se posizione di tipo "prestazione"
- ID Categoria: copiare il valore della categoria di prodotto da quelle già inserite dal buyer
- Quantità
- Unità di misura
- Unità di prezzo
- Divisa
- Data di consegna (opzionale)
- Ora di consegna (opzionale)

Si precisa che le nuove posizioni eventualmente aggiunte nell'Excel, saranno considerate automaticamente come posizioni semplici.

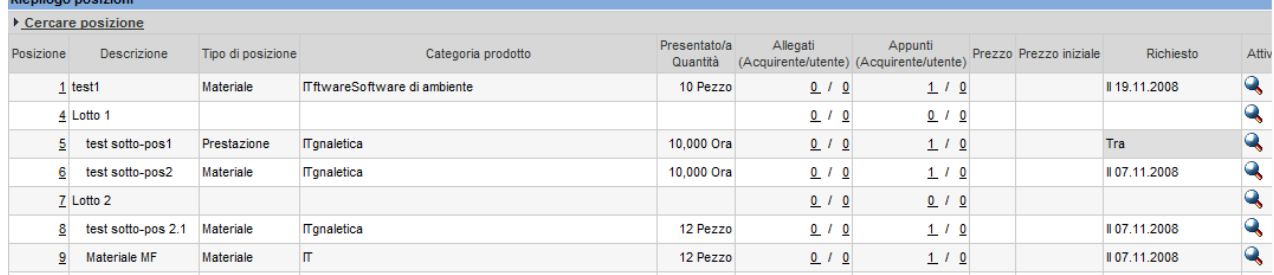

### Figura 30 – Esempio di gara

Esempio di Excel relativo alla gara della figura sopra, nel quale è stata aggiunta una riga corrispondente ad una nuova posizione.

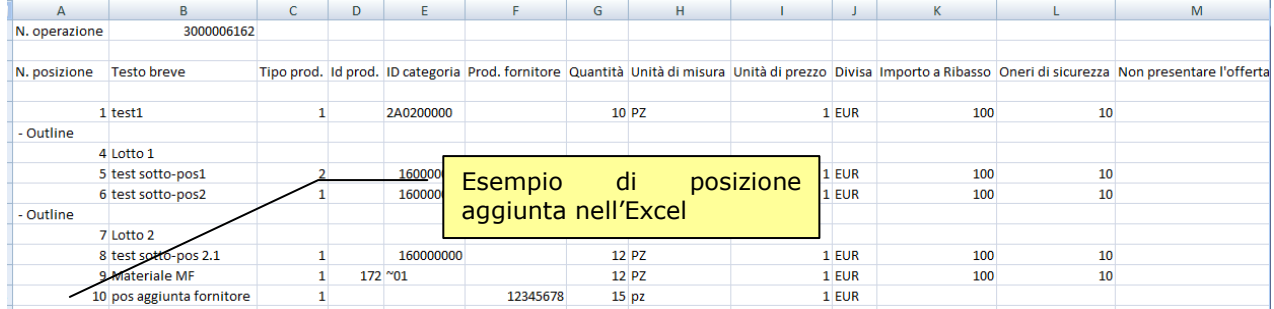

Prezzo netto Importo a valore Ribasso in % PesoPunteggioEconom. TempoCons Data cons. Ora fornitura

|  | n  | 80  | 0 19.11.2008   | 20:00:00 |
|--|----|-----|----------------|----------|
|  |    |     |                |          |
|  |    |     |                |          |
|  | o  | 100 | 0 07.11.2008   | 10:00:00 |
|  | n  | 100 | 0 07.11.2008   | 10:00:00 |
|  |    |     |                |          |
|  |    |     |                |          |
|  | O  | 100 | 0 07.11.2008   | 10:00:00 |
|  |    | 100 | 0 07.11.2008   | 10:00:00 |
|  | 10 |     | 120 07.11.2008 | 10:00:00 |
|  |    |     |                |          |

Figura 31 – Esempio di compilazione Excel

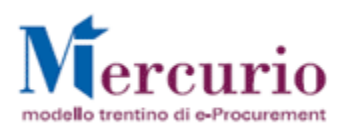

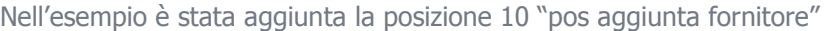

|                 | <b>Riepilogo posizioni</b> |                   |                                   |                          |                                                     |         |        |                        |               |       |
|-----------------|----------------------------|-------------------|-----------------------------------|--------------------------|-----------------------------------------------------|---------|--------|------------------------|---------------|-------|
|                 | ▶ Cercare posizione        |                   |                                   |                          |                                                     |         |        |                        |               |       |
| Posizione       | <b>Descrizione</b>         | Tipo di posizione | Categoria prodotto                | Presentato/a<br>Quantità | Allegati<br>(Acquirente/utente) (Acquirente/utente) | Appunti |        | Prezzo Prezzo iniziale | Richiesto     | Attiv |
|                 | $1$ test1                  | Materiale         | ITftwareSoftware di ambiente      | 10 Pezzo                 | 0/0                                                 | 1/0     |        |                        | Ⅱ19.11.2008   | Q     |
|                 | $4$ Lotto 1                |                   | di<br>posizione<br><b>Esempio</b> |                          | 0/<br>$\overline{0}$                                | 0 / 0   |        |                        |               | Q     |
| 5               | test sotto-pos1            | Prestazione       | aggiunta tramite upload           | 00 Ora                   | Q/I<br>$\overline{0}$                               | 1/0     |        |                        | Tra           | Q     |
| 6               | test sotto-pos2            | Materiale         |                                   | 00 Ora                   | 0 <sub>l</sub><br>$\Omega$                          | 1/0     |        |                        | II 07.11.2008 | Q     |
|                 | 7 Lotto 2                  |                   |                                   |                          | 0/0                                                 | 0/0     |        |                        |               |       |
| 8               | test sotto-pos 2.1         | Materiale         | <b>T</b> gnaletica                | 12 Pezzo                 | 0 / 0                                               | 1/0     |        |                        | Ⅱ 07.11.2008  | K     |
| 9               | Materiale MF               | Materiale         | П                                 | 12 Pezzo                 | 0/0                                                 | 1/0     |        |                        | Ⅱ 07.11.2008  | Q     |
| 10 <sup>1</sup> | pos aggiunta fornitor      | Materiale         | ITftwareSoftware di ambiente      | 15 Pezzo                 | 0/0                                                 | 0 / 0   |        |                        | Ⅱ 07.11.2008  | Q     |
|                 | Aggiungere posizioni       |                   |                                   |                          |                                                     |         | $\sim$ |                        |               |       |

Figura 32 – Esempio di upload Excel

# 3 RICHIESTE CHIARIMENTI

# 3.1 INVIO RICHIESTA CHIARIMENTI

### (Voce di menu: Corrispondenza – Invio richiesta chiarimenti).

Nell'intervallo temporale che intercorre tra la pubblicazione della gara ed il termine del periodo di termine richiesta chiarimenti della stessa, è possibile per un fornitore inviare al banditore una richiesta di chiarimenti che sarà recapitata nel sistema di messaggistica del Banditore.

Il Fornitore, inserito il testo e eventuali documenti allegati (firmati digitalmente se dotati di dispositivi per firmare i documenti digitalmente), invia la richiesta a tutti gli utenti appartenenti al gruppo acquisti del banditore che ha pubblicato la gara.

Nel dettaglio, verificare che sia selezionata l'opzione "Gare", inserire il numero della gara e cliccare sul bottone "Inviare".

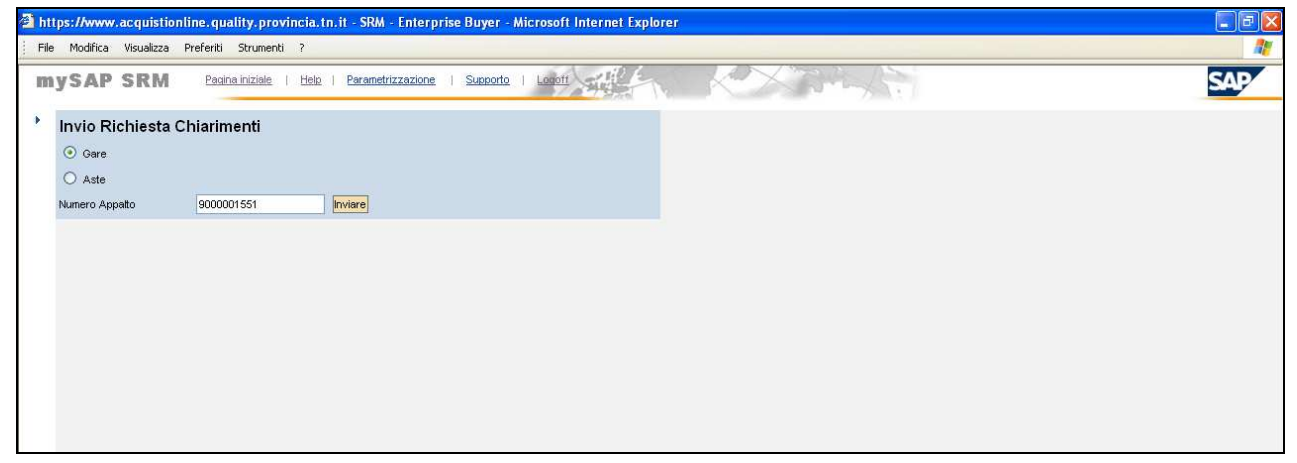

Figura 33 - Selezione appalto.

Nella schermata successiva, inserire il testo di richiesta chiarimenti ed eventualmente inviare file allegati selezionandoli tramite il pulsante "Sfoglia" e caricandoli a sistema cliccando sul pulsante "Allega" (vedi Figura 34).

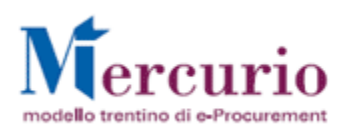

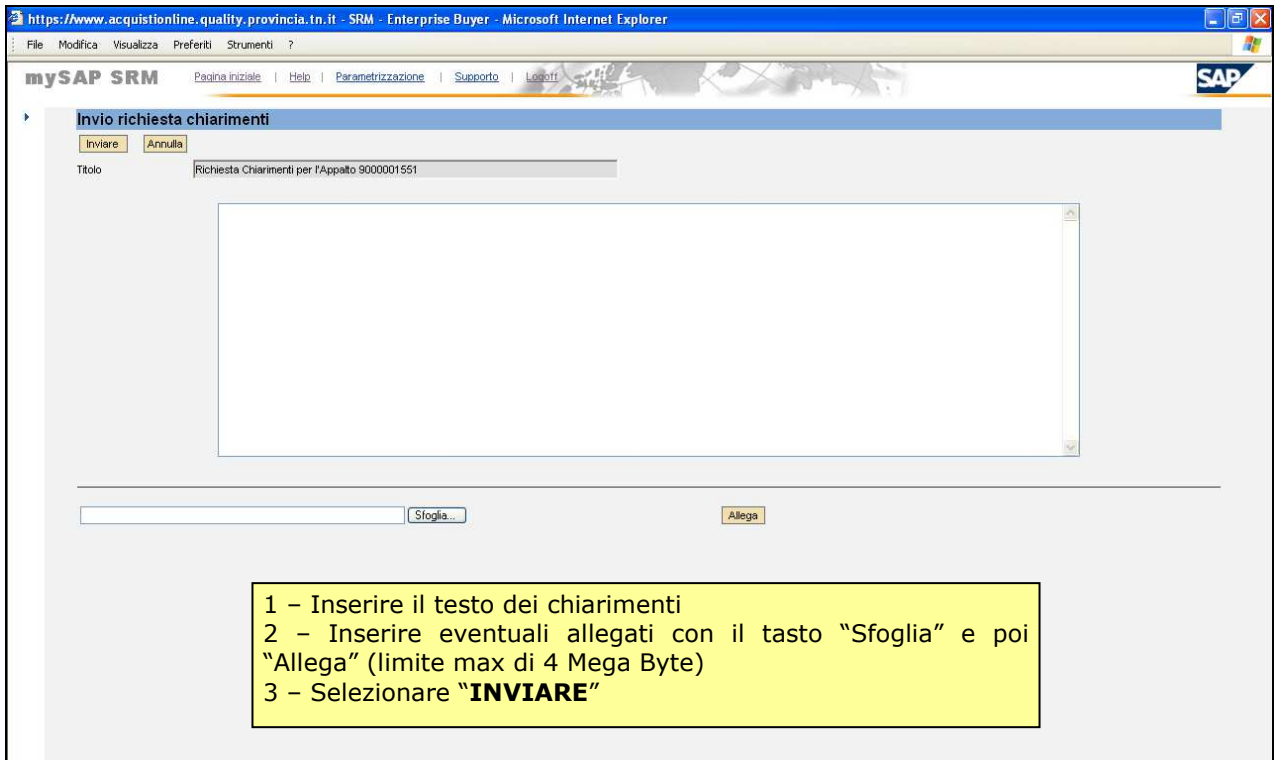

Figura 34 – Invio Richiesta Chiarimenti.

I file allegati possono essere rimossi selezionando il flag a fianco del nome e cliccando su "Elimina" Al termine, per inviare il chiarimento, cliccare sul tasto "Inviare" ed il sistema conferma l'avvenuta operazione visualizzando un pop-up "il messaggio è stato inviato" (vedi Figura 35).

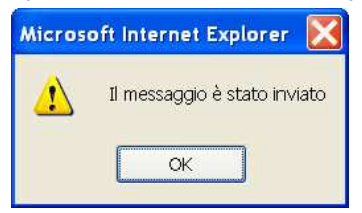

Figura 35 – Pop-Up Invio Richiesta Chiarimenti.

## 3.2 RISPOSTE A CHIARIMENTI E ALTRE COMUNICAZIONI DI PROCEDIMENTO

(Voce di menu: Corrispondenza – Gestione Messaggi).

Il fornitore riceve le risposte (chiarimenti) o altre comunicazioni (sospensione del procedimento, riattivazione, annullamento, proroga) con una mail alla casella di posta segnalata al momento della registrazione.

Per visualizzare il contenuto delle comunicazioni è necessario accedere a sistema e consultare la "Gestione Messaggi". Il Banditore può anche allegare dei documenti.

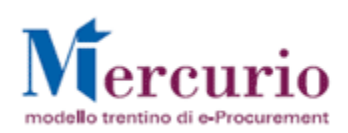

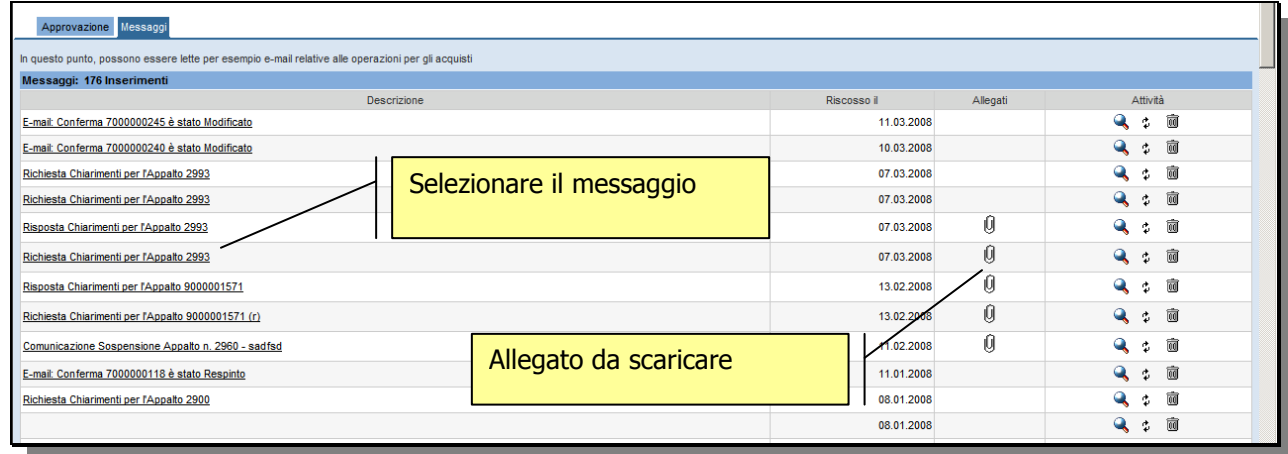

Figura 36 – Inbox SAP.

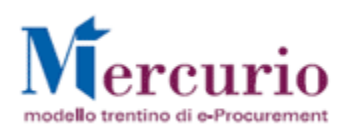

# 4 GESTIONE DELL'OFFERTA

(Voce di menu: Appalti – Elaborare Offerta).

# 4.1 PREDISPORRE L'OFFERTA

(Voce di menu: Appalti – Elaborare Offerta).

Per creare l'offerta a Sistema, si deve ricercare l'appalto e cliccare sull'icona  $\Box$  nei tasti di azione (tasto attivo solo dopo la scadenza del termine di anteprima).

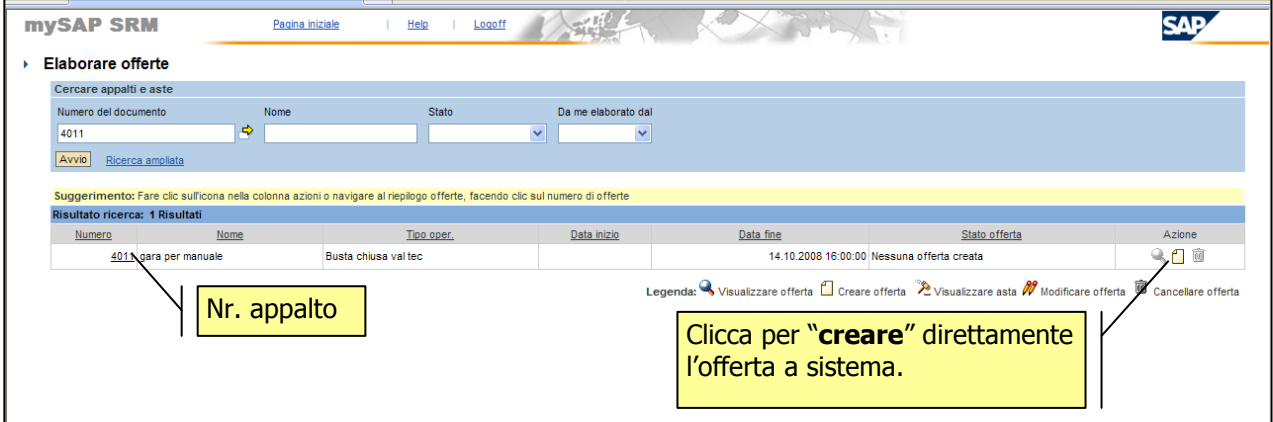

### Figura 37 – Riepilogo gare.

In alternativa, si accede alla stessa gara cliccando sul numero e poi si attiva il tasto funzione "Creare" (Figura 38).

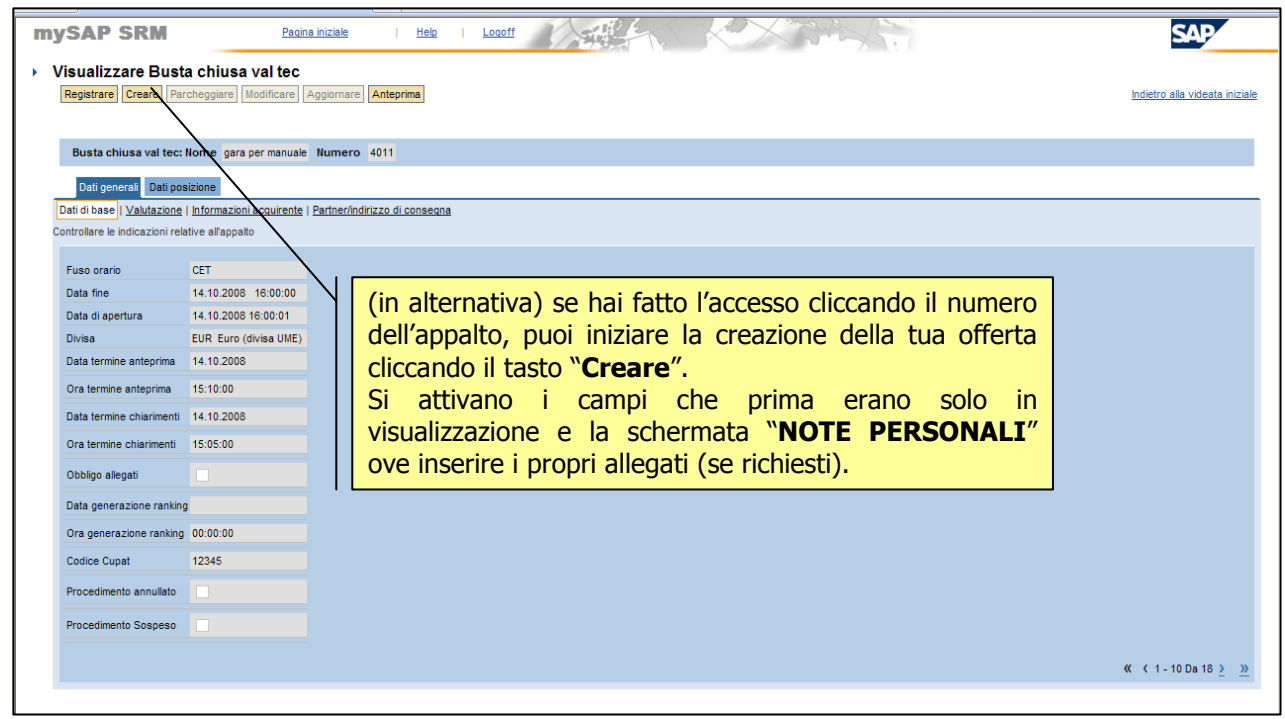

Figura 38 - Tasto funzione "Creare"

### NOTA BENE:

 $\checkmark$ Si ricorda che se l'offerta viene creata prima del "Termina Anteprima", l'offerta può solo essere salvata (Parcheggiata), ma non inviata. In tal modo si crea una bozza di offerta che dovrà comunque essere inviata entro la scadenza prevista.

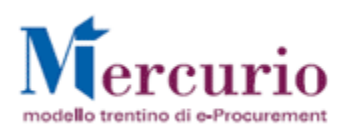

# **4.1.1** CARICARE L'OFFERTA TECNICA

La sezione "Note personali" si attiva a Sistema solo nel momento in cui il fornitore inizia a "creare" l'offerta.

Accedendo alla sezione "Dati generali", nella sezione "Note personali" è possibile inserire le Testi e allegati per il banditore.

- 1. Sezione testi: nell'area "Osservazioni dell'offerente" è possibile inserire una nota personale per il banditore.
- 2. Sezione allegati:
	- o In questa sezione vanno inseriti allegati di natura "tecnica" (ad esempio relazione tecnica, curriculum vitae, referenze, ecc.)
	- o L'indicazione dettagliata dei documenti da allegare in questa sezione si trova di norma nel disciplinare della relativa gara.

### NOTA BENE:

- E' obbligatorio l'inserimento di allegati (segnalato anche con messaggio bloccante) se è stato segnalato in dati di Base come indicato al paragrafo 2.2.1. (DATI GENERALI)

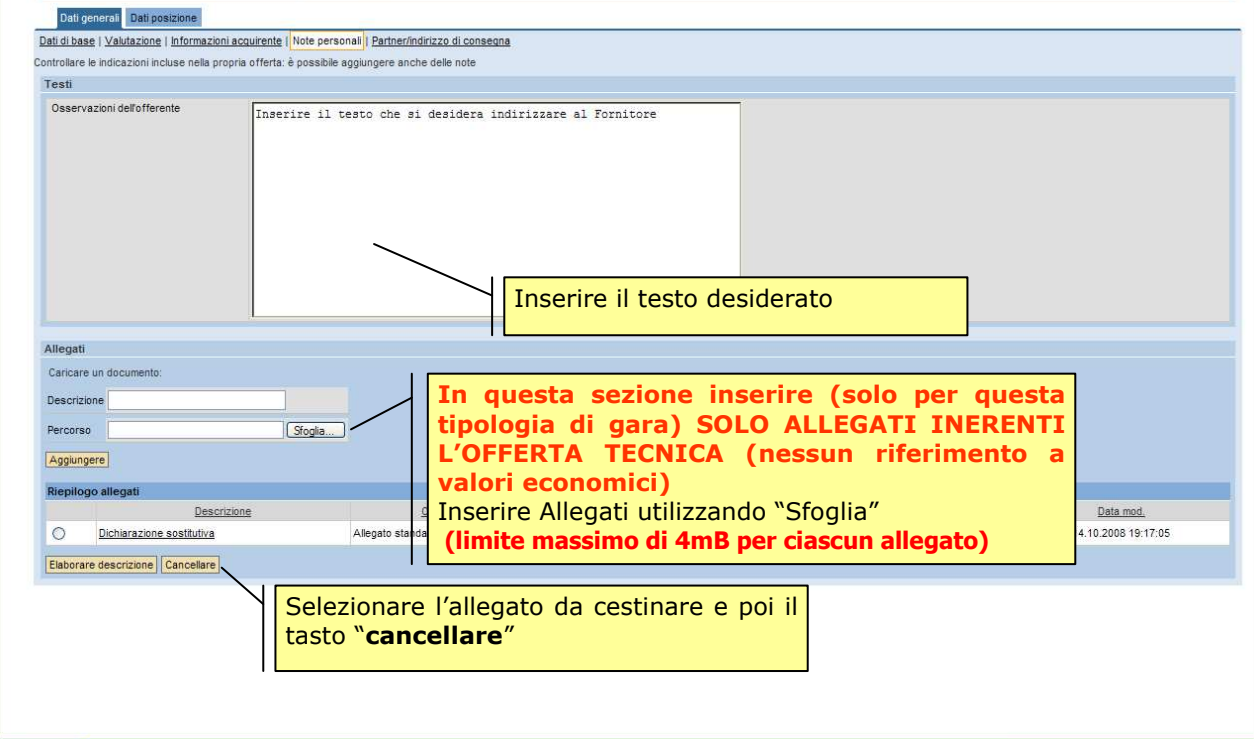

Figura 39 – Offerta – Allegato Testata.

- **INSERIRE ALLEGATI** premere il tasto "Sfoglia..." e selezionare dal proprio computer il documento da allegare; infine premere il tasto "Aggiungere".
- CANCELLARE permette di eliminare il documento selezionato;
- ELABORARE DESCRIZIONE: selezionando l'allegato di interesse è possibile cambiare la denominazione dell'allegato.

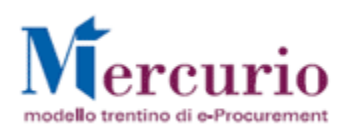

# **4.1.2** CARICARE L'OFFERTA ECONOMICA

Per ciascuna posizione (Dati di Posizione), il valore dell' "Offerta economica" va inserito accedendo al dettaglio di ogni singola posizione per cui si intende presentare offerta.

Se la gara è stata predisposta vincolando il fornitore ad offrire per tutti le Posizioni/Lotti, (opzione segnalata a Sistema) si devono compilare tutti i campi prezzi (se si lascia il campo "Offerta economica" senza valori, la propria offerta non sarà considerata completa salvo diversa valutazione dell'Amministrazione).

NOTA BENE: Utilizzare la virgola per separare i decimali (es 20,35)

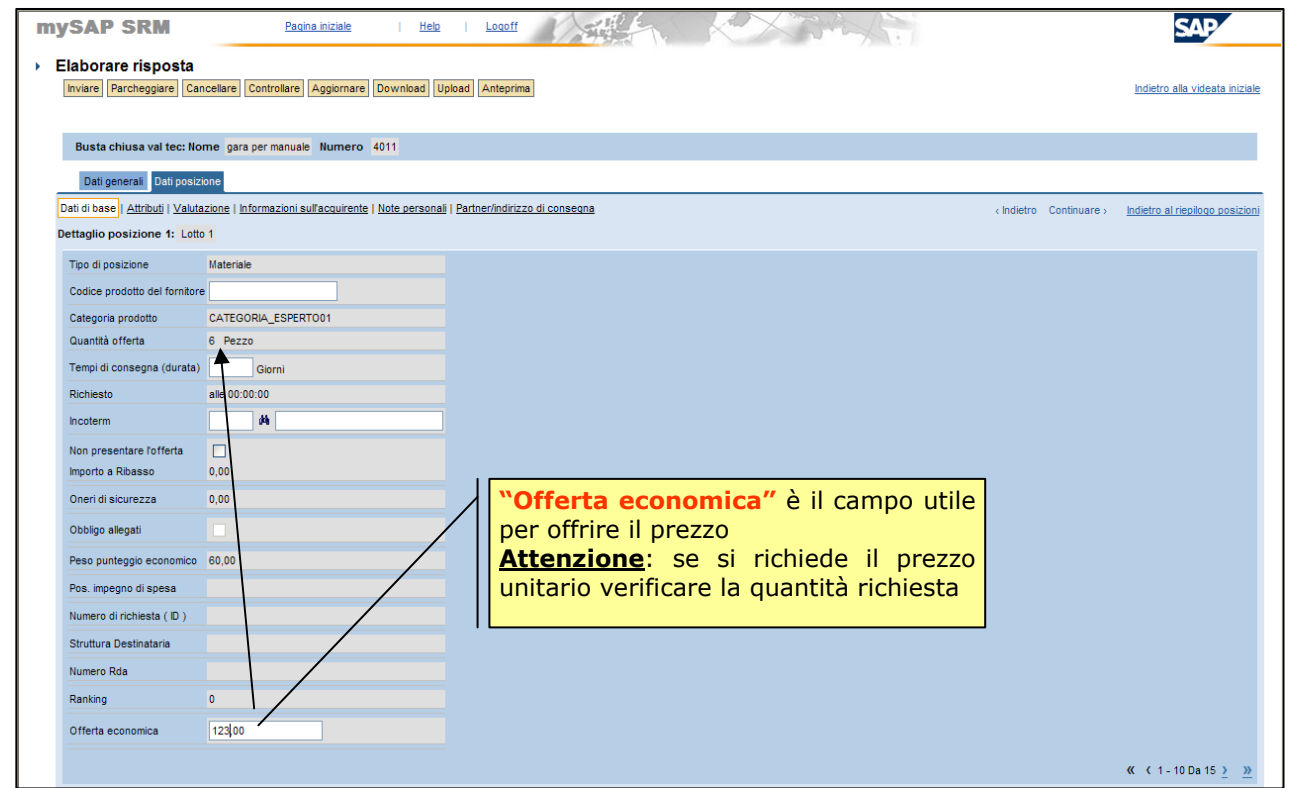

Figura 40 – Offerta – Inserimento prezzo.

Si ricorda la possibilità di inserire testi o allegati anche a livello della singola posizione come descritto anche al paragrafo 4.1.1.

Al termine delle operazioni si deve di SALVARE la propria offerta attraverso il pulsante "Parcheggiare". Un messaggio avvisa che l'offerta è stata salvata. Ricordiamo di completare l'offerta seguendo il paragrafo 4.1.3

## **4.1.3** INSERIRE OFFERTA ECONOMICA (ALLEGATI DI DETTAGLIO)

Per completare l'offerta economica, caricare gli allegati relativi al dettaglio dell'offerta economica utilizzando l'apposita transazione "**Allegati Busta economica**" (Voce di menu: Appalti – Allegati Busta economica).

## COSA INSERIRE NELLA SEZIONE "ALLEGATI BUSTA ECONOMICA"?

- In questa sezione vanno inseriti allegati relativi solo alla parte economica dell'offerta (dettagli dell'offerta economica ecc.)

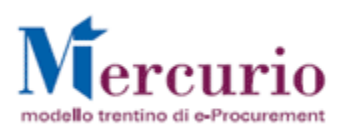

- L'indicazione dettagliata dei documenti da allegare in questa sezione si trova di norma nel disciplinare della relativa gara.

Per inserire l'allegato, dopo aver selezionato la transazione "Allegati Gara in 2 tempi" bisogna inserire il numero della gara nell'apposito campo e cliccare "Eseguire".

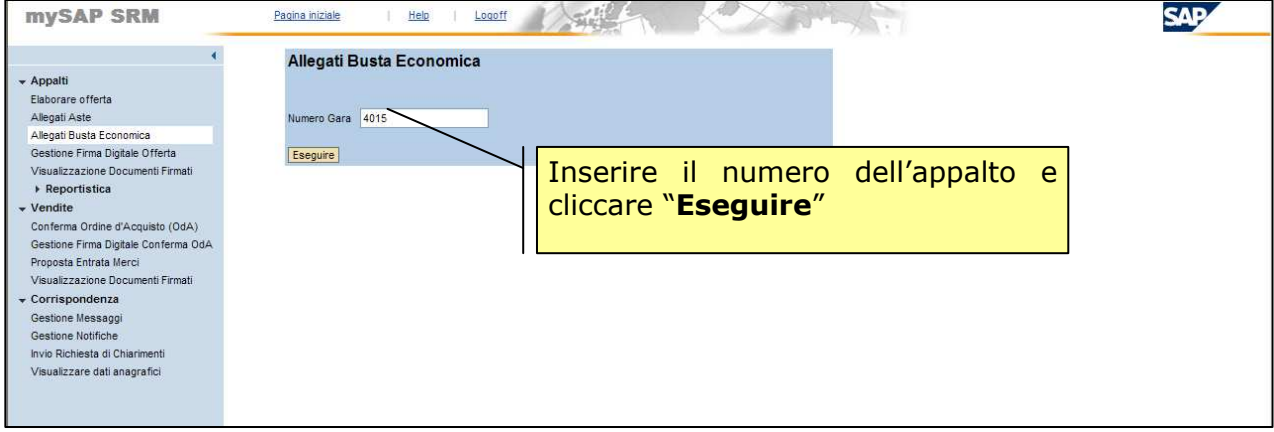

Figura 41 - Inserire allegati economici

A questo punto per inserire l'allegato relativo all'offerta economica si dovrà premere il tasto "Sfoglia..." cercare e selezionare il file sul proprio computer e quindi cliccare su "Allega documento".

Fino al termine "presentazione dell'offerta" gli allegati inseriti in questa sezione possono essere modificati, utilizzando il tasto con il cestino ed allegando un nuovo documento.

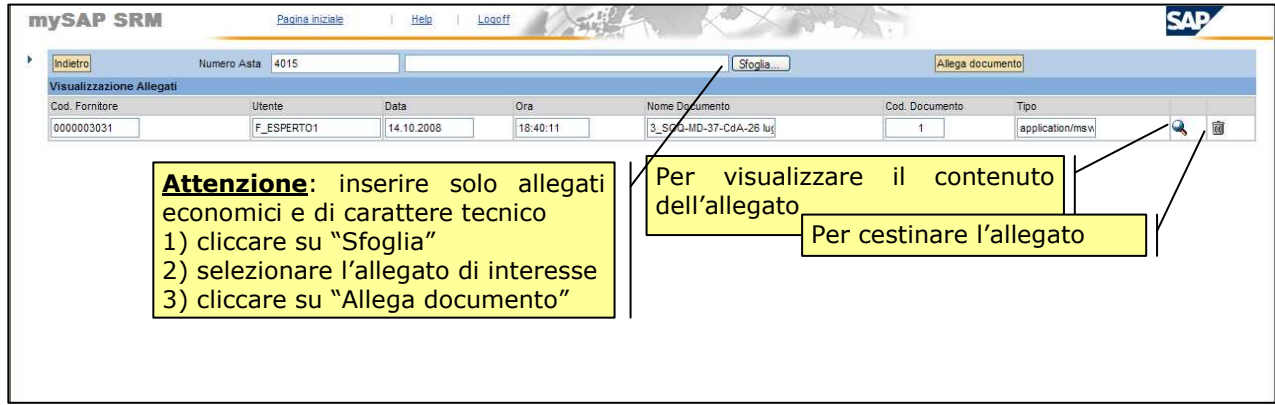

Figura 42 - Inserire allegati economici

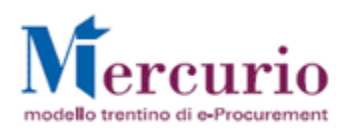

# **4.1.4** CONTROLLARE LA PROPRIA OFFERTA

Se la propria offerta è stata "parcheggiata" (salvata), prima di procedere all'invio è possibile CONTROLLARE o eventualmente CANCELLARE la propria offerta.

Utilizzando l'apposito tasto "**CONTROLLARE**, il sistema effettua alcuni controlli (es. tempo mancante alla scadenza) mentre altri saranno invece effettuati al momento dell'invio dell'offerta (es. obbligo allegati); se il Sistema rileva delle incompletezze non permette l'invio dell'offerta.

### Messaggi di alert (color giallo)

√ Inserire prezzo nel dettaglio della posizione 1: avvisa il fornitore che a Sistema non è ancora stato alimentato il campo "Offerta economica" come indicato al par. 4.1.2

#### Messaggi bloccanti (color arancione)

- $\checkmark$  Inserire allegato in testata: per inviare l'offerta si deve inserire almeno un allegato nella sezione "Dati generali" >> "Note personali"
- √ Inserire allegato in "Allegati busta economica": per inviare l'offerta si deve inserire almeno un allegato nella transazione "Allegati Gara in due tempi"
- $\checkmark$  Inserire allegato in poisizione 1: per inviare l'offerta si deve inserire almeno un allegato nella sezione "Dati Posizione >> "Note personali" della Posizione/Lotto ove si richiede obbligatoriamente un allegato

### Messaggi di avviso (color verde)

- Tempo mancante al termine di Sottomissione dell'offerta XXX

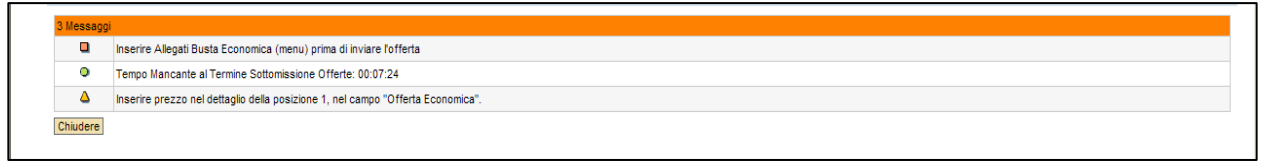

Figura 43 - Esempi di messaggi

## 4.2 INVIARE LA PROPRIA OFFERTA

(Voce di menu: Appalti – Elaborare Offerta) Di seguito sono descritti tre casi:

- 1. Creare e inviare una nuova offerta (vedi il paragrafo "CREARE E INVIARE UNA NUOVA OFFERTA";
- 2. Inviare offerta creata e parcheggiata (vedi il paragrafo "INVIARE L'OFFERTA CON STATO "IN ATTESA");
- 3. Modificare un'offerta già presentata (vedi il paragrafo "MODIFICARE UN'OFFERTA GIÀ PRESENTATA").

## **4.2.1** CREARE E INVIARE UNA NUOVA OFFERTA

Predisposta la propria bozza di offerta come descritto nei paragrafi precedenti, cliccare sul tasto "INVIARE"

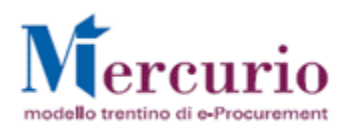

| mySAP SRM                                           | Pagina iniziale<br>Help | Parametrizzazione<br>Supporto                               | <b>DUOTT</b> |  |
|-----------------------------------------------------|-------------------------|-------------------------------------------------------------|--------------|--|
| Elaborare offerta<br>Inviare<br><b>Dercheggiare</b> |                         | Cancellare Controllare Aggiornare Download Upload Anteprima |              |  |

Figura 44 - Inviare Offerta

# **4.2.2** INVIARE L'OFFERTA CON STATO "IN ATTESA"

Selezionare il tasto "Modificare" per attivare lo stato dell'offerta e successivamente il tasto "Inviare" se l'offerta "in attesa" è solo da inviare.

Se fosse necessario apportare delle modifiche alla propria offerta il cui stato è "in attesa" è possibile modificare i dati e proseguire con un ulteriore salvataggio o invio diretto dell'offerta.

| <b>mySAP SRM</b>                                                                                      | Pagina iniziale                                                                                                    | Help<br>Logoff            |                                                                          |                                                                                                    |               |               |
|----------------------------------------------------------------------------------------------------|----------------------------------------------------------------------------------------------------|---------------------------|--------------------------------------------------------------------------|----------------------------------------------------------------------------------------------------|---------------|---------------|
| Elaborare offerte                                                                                     |                                                                                                    |                           |                                                                          |                                                                                                    |               |               |
| Cercare appalti e aste                                                                                |                                                                                                    |                           |                                                                          |                                                                                                    |               |               |
| Numero del documento<br>4015<br>Avvio<br>Ricerca ampliata<br>Risultato ricerca: 1 Risultati<br>Numero | Nome<br>$\Rightarrow$<br>Suggerimento: Fare clic sull'icona nella colonna azioni o navigare al riepilogo offerte, fac<br>Nome | Stato<br>Tipo             | Per inviare un'offerta con stato<br>attiva) e poi INVIARE                | "IN ATTESA" selezionare l'icona (se                                                                                                    | Stato offerta | <b>Azione</b> |
| 4015 gave per manuale 2                                                                               |                                                                                                    | Busta chiusa val tec      |                                                                          | 14.10.2008 18:45:00 "In attesa"                                                                                                    |               |               |
|                                                                                                    |                                                                                                    | 3 - Cliccare su "INVIARE" | effettuano le seguenti operazioni:<br>1 - Cliccare il tasto "MODIFICARE" | Legenda: Wisualizzare offerta Creare offerta Wisualizzare asta M Modificare offerta a Cancellare offerta<br>In alternativa si accede alla gara e poi si<br>2 - Apportare modifiche ai dati (se necessario) |               |               |
|                                                                                                    |                                                                                                    |                           |                                                                          |                                                                                                    |               |               |

Figura 45 – Invio offerta parcheggiata - Modificare.

# **4.2.3** MODIFICARE UN'OFFERTA GIÀ PRESENTATA

Se l'offerta è già stata presentata ma si desidera apportare alcune modifiche (entro la data/ora di presentazione dell'offerta) è possibile modificarla e inviare nuovamente l'offerta a sistema. La precedente offerta sarà sovrascritta dalla precedente.

Ogni fornitore sottopone la propria offerta entro i tempi stabiliti e un messaggio avvisa del corretto invio della propria offerta.

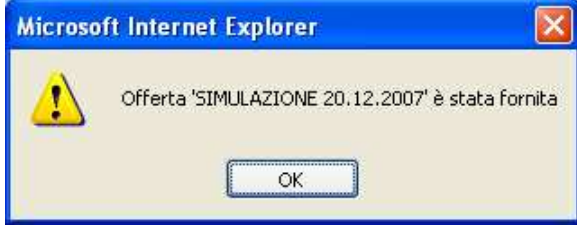

Figura 46 – Messaggio offerta inviata

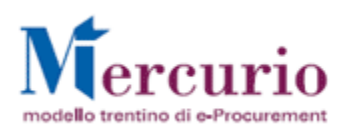

# 4.3 CONSULTARE LA PROPRIA OFFERTA (NUMERO E STATO)

In qualsiasi momento è possibile visualizzare lo stato e il numero della propria offerta accedendo al numero dell'appalto, nella sezione "Dati Generali >> Dati di Base"

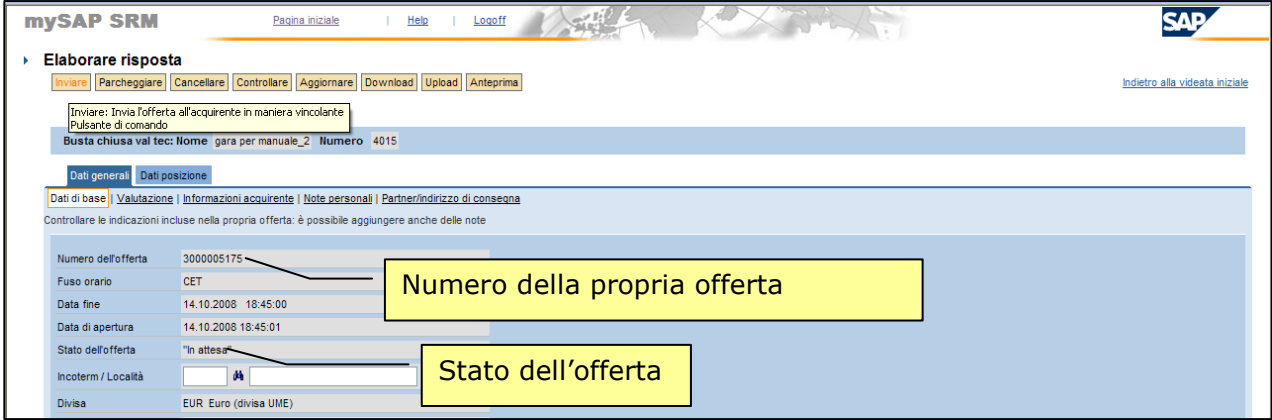

Figura 47 - Stato e numero dell'offerta

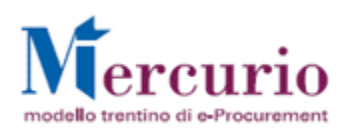

# 5 VISUALIZZAZIONE RISULTATI DI GARA

### (Voce di menu: Appalti – Reportistica – Reportistica graduatorie)

Sotto la voce di menu "Reportistica" sono raccolti una serie di report utili per visualizzare informazioni relativamente alla gara. In particolare, di seguito sono indicati i report disponibili:

- Graduatoria provvisoria
- ← Graduatoria definitiva per lotto

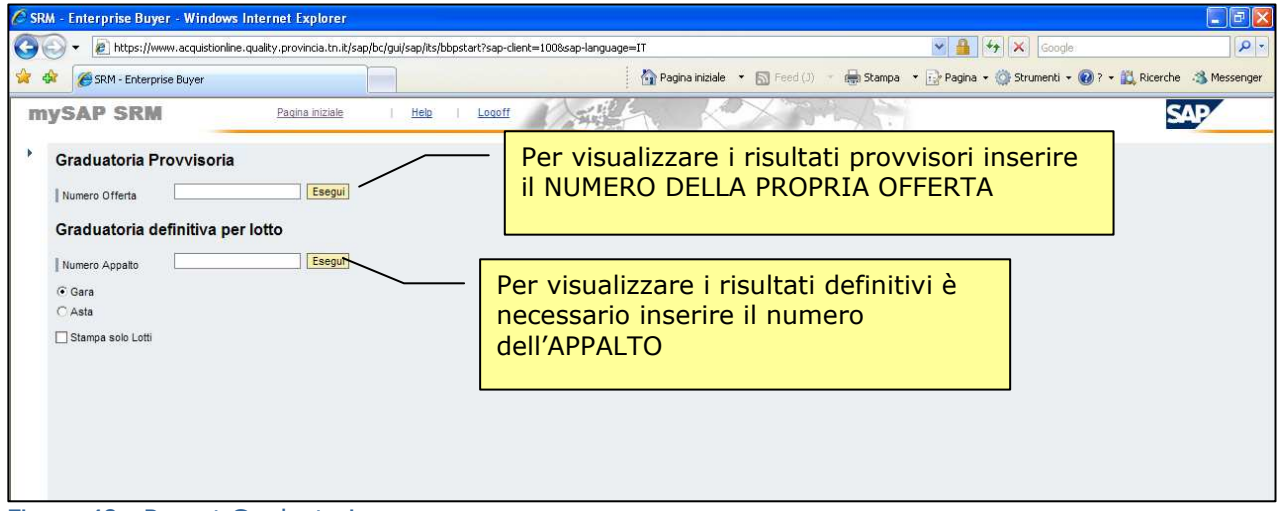

Figura 48 - Report Graduatorie

## 5.1 GRADUATORIA PROVVISORIA

### (Voce di menu: Appalti – Reportistica – Reportistica graduatorie).

Successivamente all'apertura delle buste e alla pubblicazione dei risultati (graduatoria provvisoria), i fornitori ricevono una mail che notifica la possibilità di visualizzare a sistema la propria posizione nella classifica, per tutti i lotti per i quali hanno offerto. Tale classifica è provvisoria, e ogni volta che viene modificata dal banditore, i fornitori ricevono una e-mail di avviso.

### NOTA BENE:

- √ Per lanciare il report è necessario conoscere il **numero identificativo della propria offerta**.
- Il numero dell'offerta si trova anche nella schermata Dati Generali>>Dati di base>> Numero dell'offerta.
- Nel report, è sempre presente una doppia numerazione al fine di evidenziare i raggruppamenti gerarchici in caso siano presenti lotti. In caso contrario, le colonne risultano coincidenti.

Cliccando sui rispettivi pulsanti "Esegui" si visualizzano i dati relativi alle posizioni della propria offerta. Nel caso la gara presenti raggruppamenti gerarchici per la gestione di lotti, è possibile, attivando il flag "Stampa solo Lotti", eliminare dal report il dettaglio delle relative sotto posizioni all'interno dei lotti.

### Il report Graduatoria Provvisoria è visualizzabile solamente se è stata generata la graduatoria provvisoria da parte del banditore.

- Ranking: corrisponde alla posizione della propria offerta rispetto alla graduatoria
- ← Punteggio Totale: è la somma del punteggio tecnico e del punteggio economico
- Punteggio Tecnico: visualizza il punteggio attributo dalla Commissione

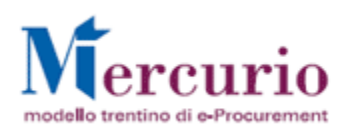

### ← Punteggio Economico: visualizza il punteggio Economico

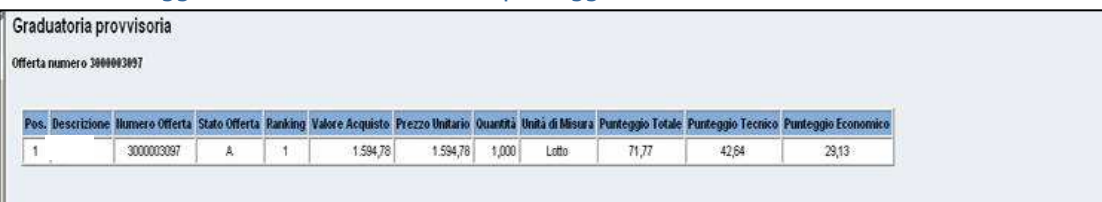

#### Figura 49 a – Report – Graduatoria provvisoria

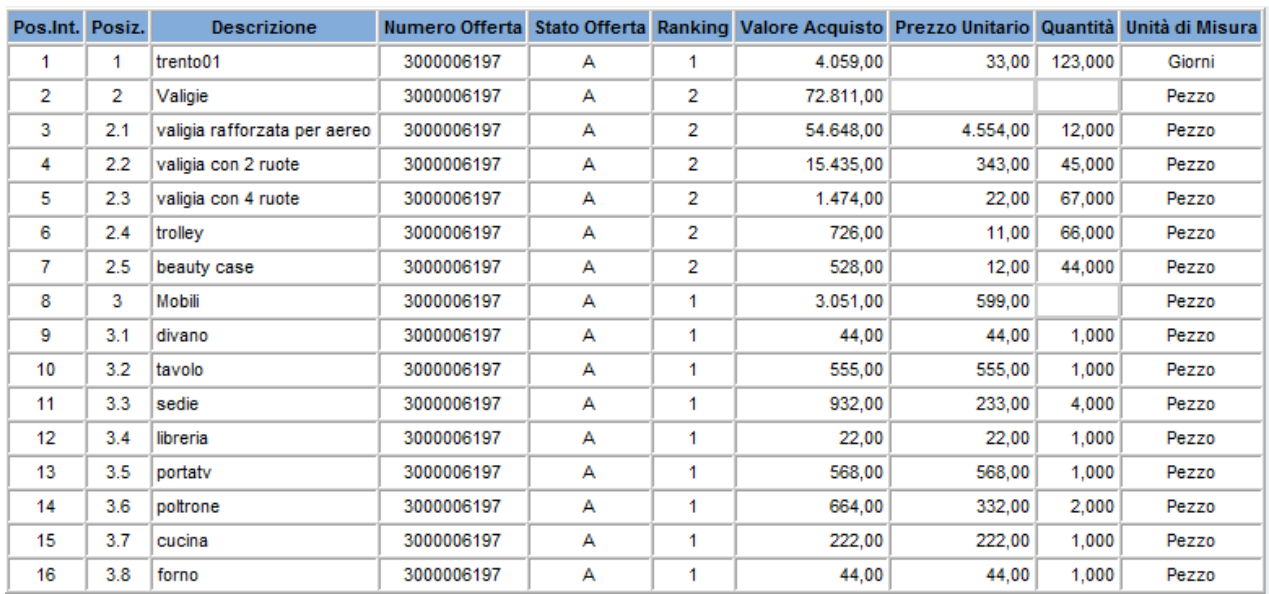

Figura 50 b – Report – Graduatoria provvisoria con evidenziazione dei raggruppamenti in presenza di lotti e dettaglio delle sottoposizioni

### 5.2 GRADUATORIA DEFINITIVA

#### (Voce di menu: Appalti – Reportistica – Reportistica graduatorie).

Quando la classifica diventa definitiva, i fornitori aggiudicatari ricevono le e-mail di aggiudicazione definitiva, mentre tutti i fornitori invitati ma non aggiudicatari di alcun Lotto/Posizione ricevono la e-mail di chiusura che avvisa che la graduatoria è definitiva e l'appalto chiuso (i dati della propria Offerta sono sempre visualizzabili a Sistema).

### NOTA BENE:

√ Per lanciare il report è necessario conoscere il **numero dell'appalto**.

Cliccando sui rispettivi pulsanti "Esegui" si visualizzano i dati in formato tabellare come indicato nella figura seguente. Per ogni posizione/Lotto si indica se lo Stati dell'offerta è:

- ← Stato A: Accettata
- ← Stato I: Invalidata

Si consiglia di contattare l'Amministrazione o verificare la documentazione di gara per ulteriori dettagli sulle modalità di conferma dell'offerta (entro il limite di giorni stabiliti dalla stessa Amministrazione)

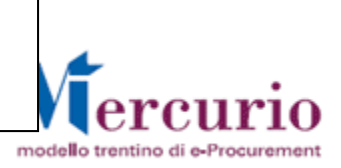

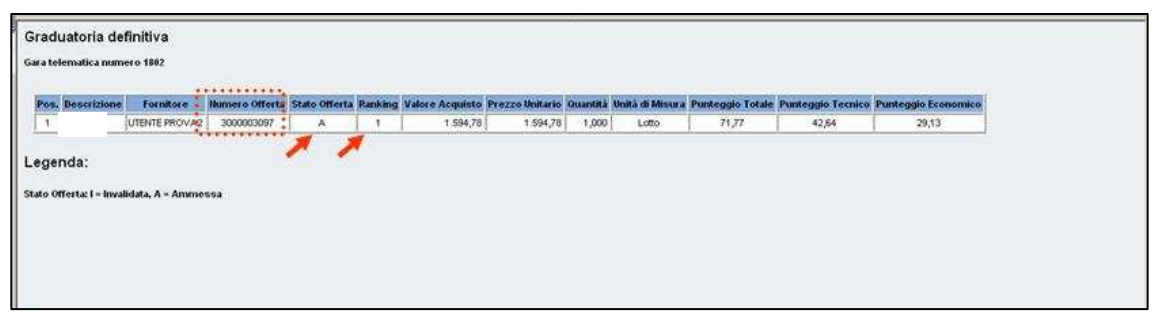

Figura 51 – Report – Graduatoria definitiva per lotto